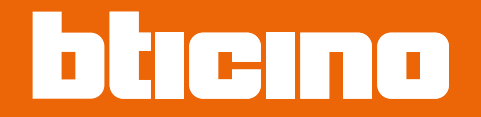

*Οδηγίες χρήσης*

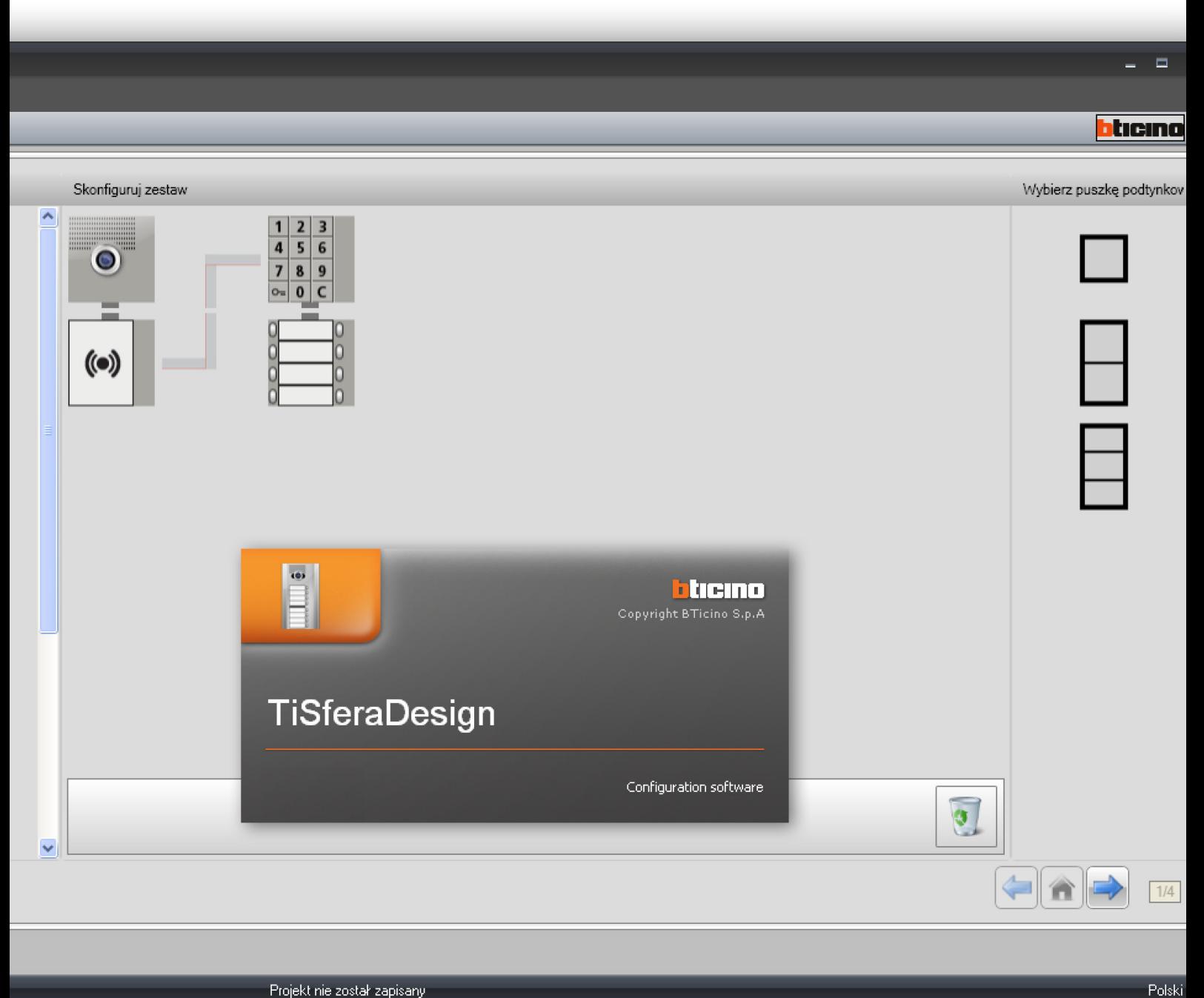

Projekt nie został zapisany

RA00176AC-03/24-PC

*Οδηγίες χρήσης*

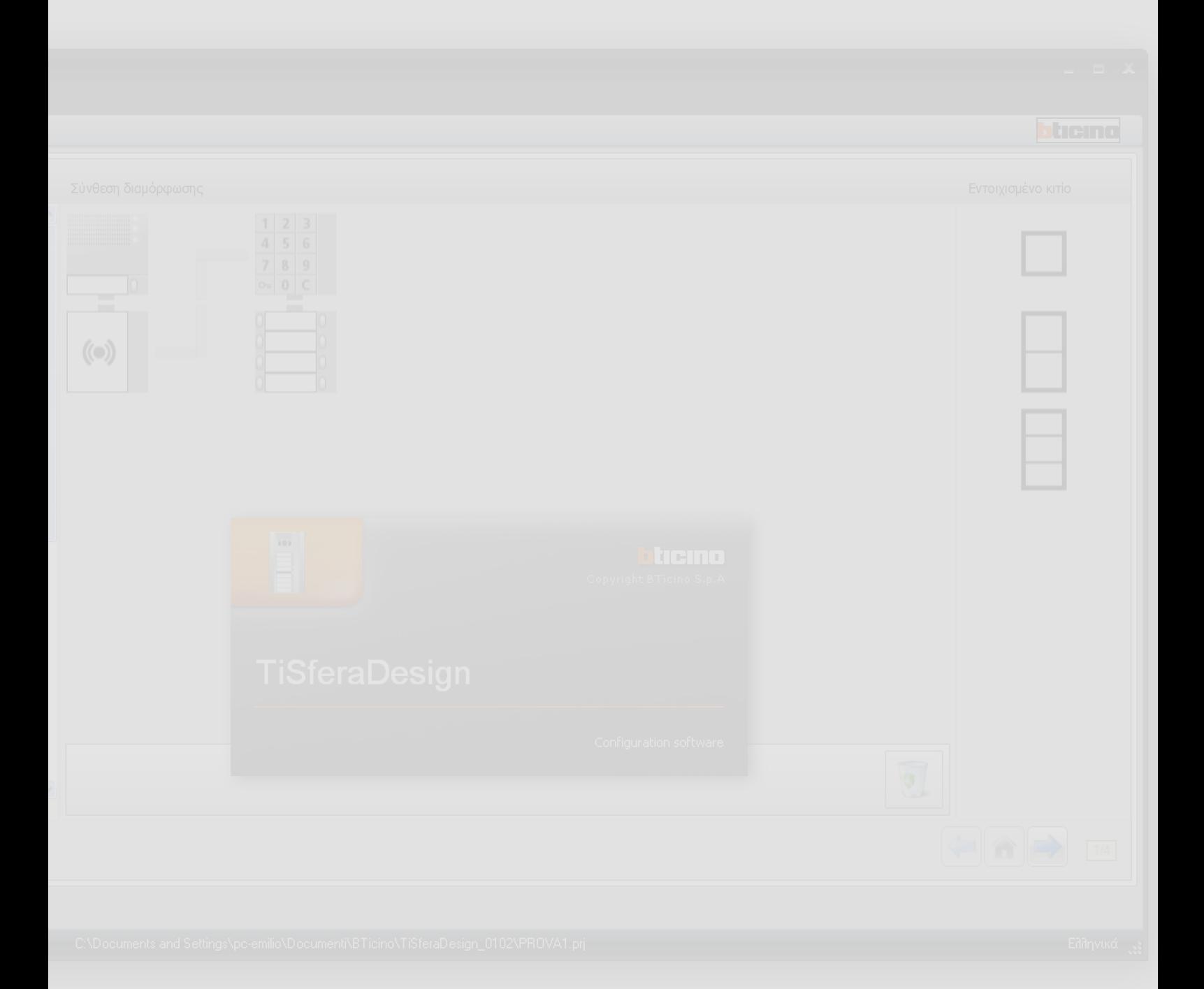

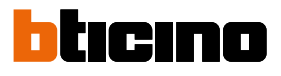

*Οδηγίες χρήσης*

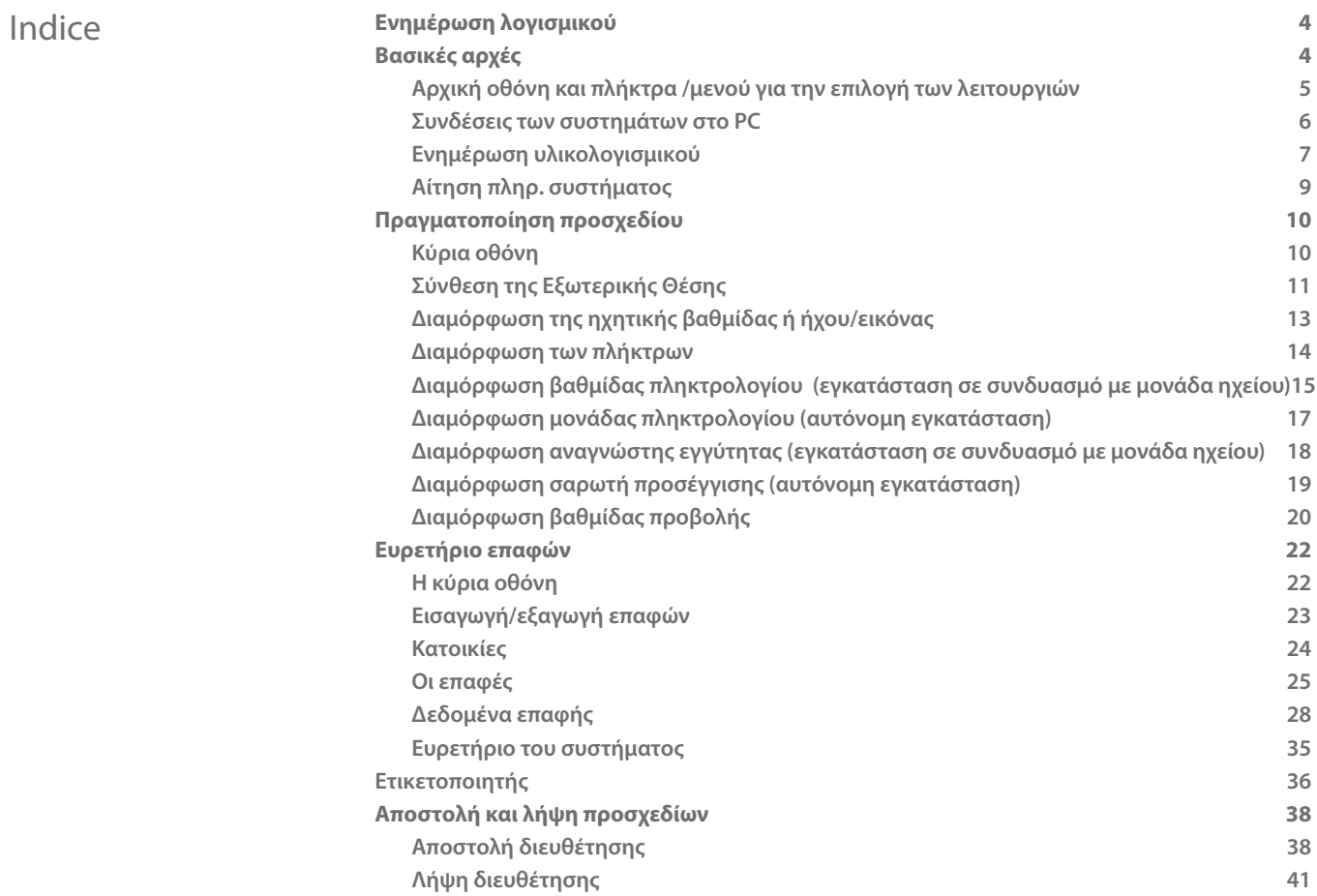

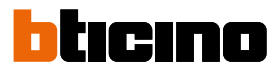

### <span id="page-3-0"></span>**Ενημέρωση λογισμικού**

Το λογισμικό TiSferaDesign, όταν εγκατασταθεί, θα ανιχνεύσει αυτόματα την παρουσία ενδεχομένως πιο ενημερωμένων εκδόσεων online.

Αν υπάρχουν, θα αιτηθεί η διαδρομή αποθήκευσης του νέου εκτελέσιμου αρχείου.

Θα είναι σε κάθε περίπτωση δυνατή η συνέχεια της εργασίας με την τρέχουσα έκδοση και η εγκατάσταση της ενημέρωσης σε δεύτερο χρόνο.

### **Βασικές αρχές**

Το λογισμικό TiSferaDesign επιτρέπει την διαμόρφωση των εξωτερικών θέσεων Sfera διαμέσου της δημιουργίας ενός προσχεδίου στο οποίο η εξωτερική μονάδα παραμετροποιείται σύμφωνα με τις ανάγκες διαμέσου μιας απλής και διαισθητικής διαδικασίας. Το λογισμικό επιπλέον πραγματοποιεί έναν έλεγχο στην διαμόρφωση και σηματοδοτεί ενδεχόμενα λάθη.

Το TiSferaDesign διαχειρίζεται και τον κατάλογο των επαφών δημιουργώντας μια τοπική βάση δεδομένων που μελλοντικά θα είναι χρησιμοποιήσιμη από όλες τις εφαρμογές Bticino που έχουν ανάγκη από ένα κατάλογο. Ο τεχνικός εγκατάστασης μπορεί να οργανώσει τις επαφές σε επίπεδα (Σύνολα Κτηρίων, Κτήρια, Σπίτια) σε σχέση με τον τύπο του συστήματος. Σε κάθε επαφή, πέρα από το όνομα και το επίθετο είναι δυνατό να καταχωρηθούν όλες οι χρήσιμες πληροφορίες για τον τεχνικό εγκατάστασης για την διαμόρφωση των βαθμιδών που συνθέτουν την εξωτερική μονάδα, συμπεριλαμβανομένων των δεδομένων που είναι σχετικά τις κάρτες που έχουν αποδοθεί, τους κωδικούς πρόσβασης, κλπ.

#### **Δημιουργία ενός νέου προσχεδίου**

- Εκκινήστε το TiSferaDesign.
- Πραγματοποιήστε ένα νέο προσχέδιο.
- Αποστείλατε τα δεδομένα στα συστήματα

#### **Μετατρέψατε ένα υπάρχον προσχέδιο**

- Λάβετε τα δεδομένα της τρέχουσας διαμόρφωσης από τα συστήματα που συνθέτουν την εξωτερική θέση.
- Πραγματοποιήστε τις ενδεχόμενες μετατροπές.
- Αποστείλατε τα δεδομένα του προσχεδίου όπως μετατράπηκε. Είναι δυνατό να αποθηκευθεί το προσχέδιο για ενδεχόμενες επόμενες μετατροπές

Με το TiSferaDesign επιπλέον είναι δυνατή η ενημέρωση της έκδοσης του υλικολογισμικού των συστημάτων (λειτουργία Ενημέρωσης υλικολογισμικού) με νέα εκδόσεις από την BTicino.

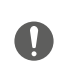

*για την σωστή λειτουργία του λογισμικού TiSferaDesign, τα συστήματα θα πρέπει να εγκατασταθούν σε συμφωνία με τις υποδείξεις που αναγράφονται στα αντίστοιχα φύλλα οδηγιών που εμπεριέχονται.*

#### **Αρχική οθόνη και πλήκτρα /μενού για την επιλογή των λειτουργιών**

Κατά την εισαγωγή στο πρόγραμμα εμφανίζεται μια αρχική οθόνη στην οποία είναι δυνατή:

- Η δημιουργία ενός νέου προσχεδίου
- Το άνοιγμα ενός υπάρχοντος προσχεδίου
- Η ανάκτηση της διαμόρφωσης από συστήματα
- Η προβολή πληροφοριών που σχετίζονται με τα συστήματα
- Η ενημέρωση του υλικολογισμικού των συστημάτων
- Η επιλογή της γλώσσας

<span id="page-4-0"></span> $\triangleleft$ 

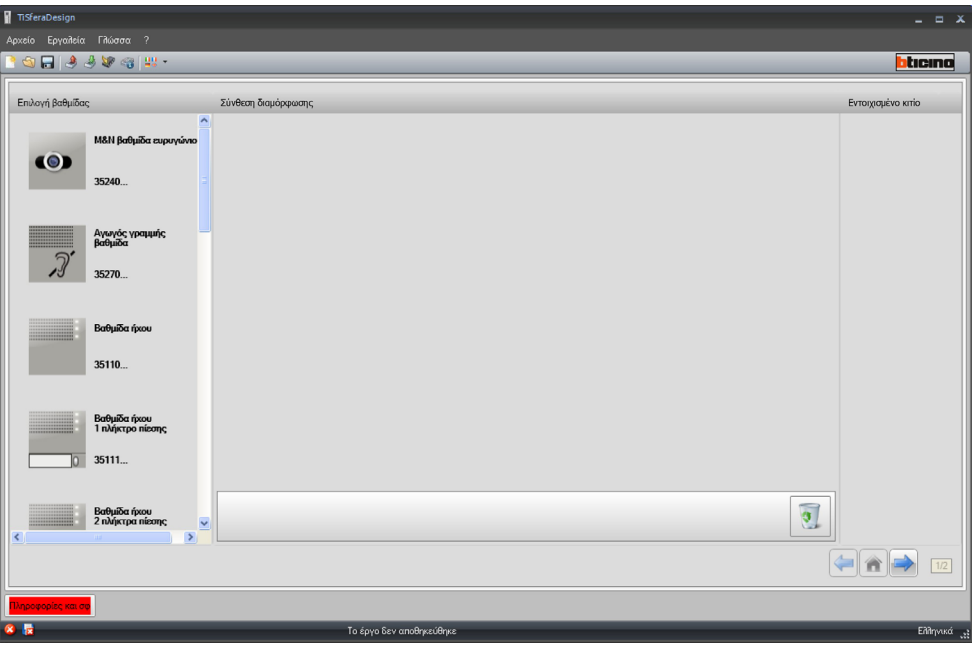

Όλες οι εκτελέσιμες λειτουργίες με το TiSferaDesign μπορεί να επιλέγονται διαμέσου χειρισμού στις παρούσες εικόνες στην μπάρα των οργάνων, ή ανοίγοντας το πτυσσόμενο μενού και επιλέγοντας τις διάφορες επιλογές.

Στην μπάρα των εργαλείων υπάρχουν οι ακόλουθες λειτουργίες:

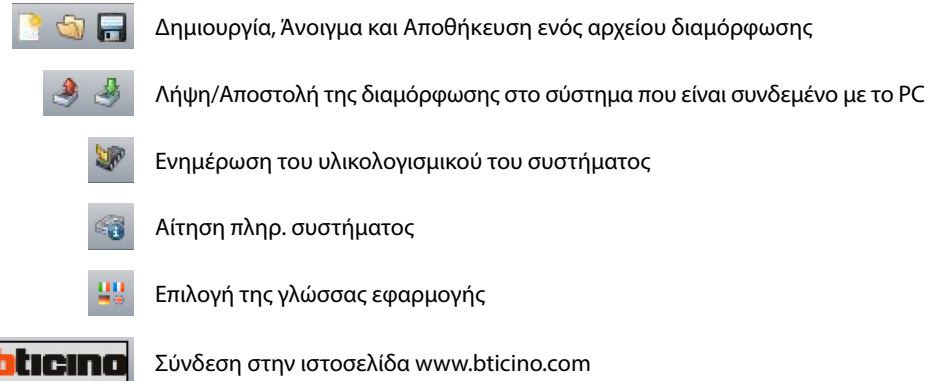

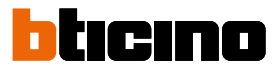

#### <span id="page-5-1"></span><span id="page-5-0"></span>**Συνδέσεις των συστημάτων στο PC**

 Για την εκτέλεση **Αποστολής** ή **Λήψης διευθέτησης, Ενημέρωσης υλικολογισμικού** και **Αίτησης πληροφοριών του συστήματος**, είναι αναγκαίο να συνδέσετε τα συστήματα στο PC Χρησιμοποιώντας ένα καλώδιο USB-miniUSB.

**Για την ενημέρωση του υλικολογισμικού είναι αναγκαία η τροφοδοσία του συστήματος©.**

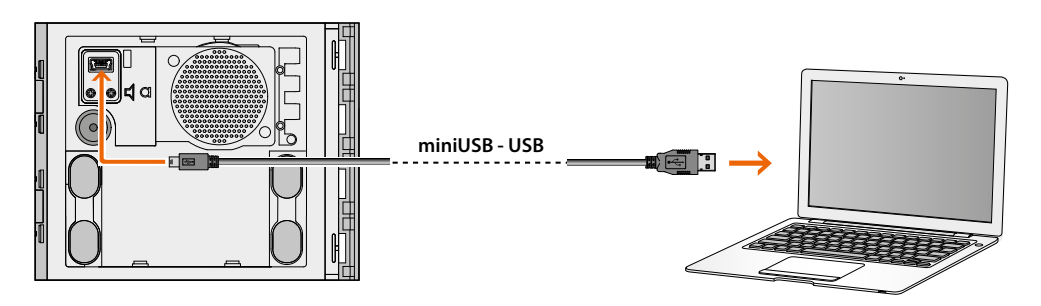

Την στιγμή της σύνδεσης ενός συστήματος μπορεί να εμφανιστεί η αίτηση εγκατάστασης των οδηγών του συστήματος. **Εκτελέσατε πάντα την εγκατάσταση όταν αιτείται ακολουθώντας τις υποδείξεις που χορηγούνται από το λειτουργικό σύστημα.**

Το συνδεδεμένο σύστημα διαμέσου του καλωδίου USB αναγνωρίζεται από το PC ως εικονική θύρα (VIRTUAL COM), το TiSferaDesign αναγνωρίζει αυτόματα την διεύθυνση (πχ. COM7).

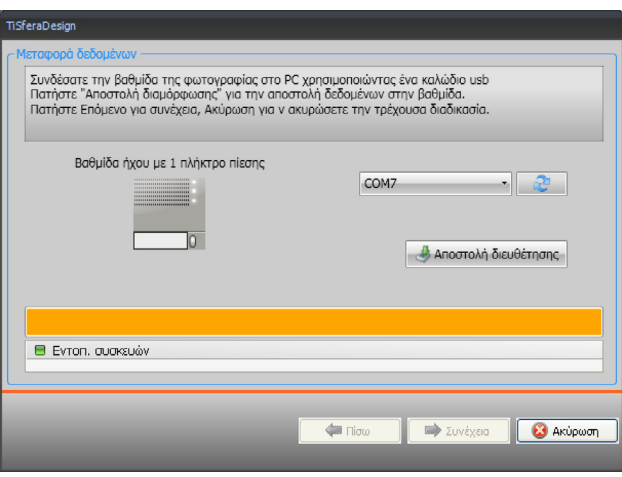

Η δημιουργία και η αποθήκευση ενός προσχεδίου σε ένα αρχείο δεν αιτούν την σύνδεση με το σύστημα.

#### <span id="page-6-0"></span>**Ενημέρωση υλικολογισμικού**

Επιτρέπει την εκτέλεση της ενημέρωσης του υλικολογισμικού των συστημάτων.

#### **Εκτέλεση:**

• Επιλέξτε το στοιχείο **Ενημέρωση υλικολογισμικού** από το αναπτυσσόμενο μενού Εργαλεία Προβάλλεται το ακόλουθο παράθυρο για την έρευνα του αρχείου Υλικολογισμικού με προέκταση **.fwz**.

**Σημείωση:**Πριν προχωρήσετε στη διαμόρφωση, είναι απαραίτητο να ενημερώσετε τις συσκευές στην πιο πρόσφατη έκδοση υλικολογισμικού που είναι διαθέσιμη στον ιστότοπο www.homesystems-legrandgroup.com.

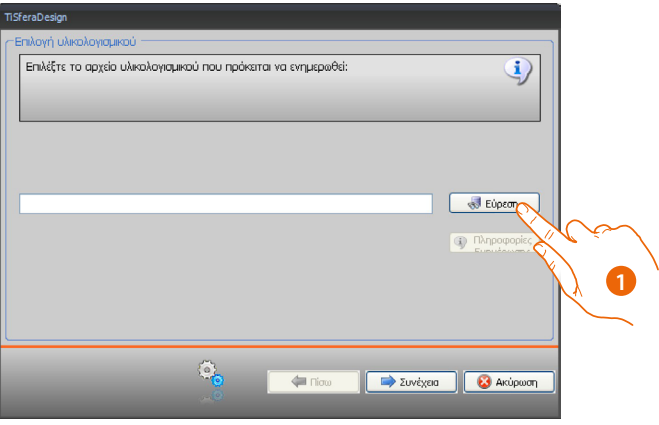

- 1. Κάντε κλικ στo πλήκτρο **Εύρεση**.
- 2. Επιλέξτε το αρχείο και κάντε κλικ στο **Άνοιγμα** για να συνεχίσετε.

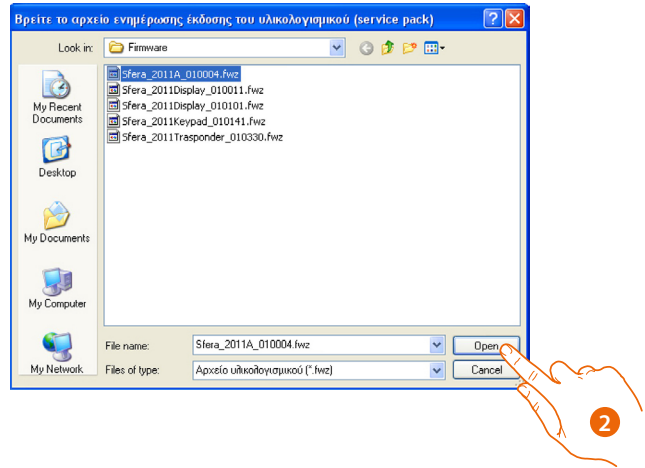

 $\blacklozenge$ 

*Οδηγίες χρήσης*

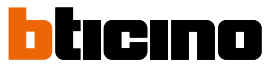

• Το κουμπί **Αίτηση πληροφοριών συστήματος** σάς επιτρέπει να γνωρίζετε την έκδοση του επιλεγμένου υλικολογισμικού.

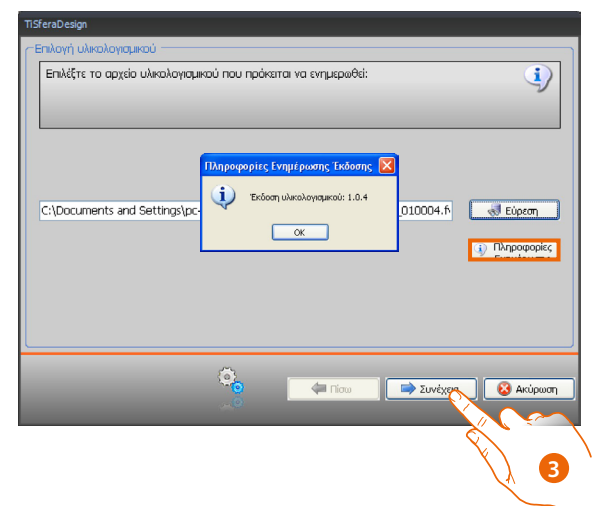

- 3. Κάντε κλικ στο **Συνέχεια** για να συνεχίσετε.
- Τροφοδοτεί τη συσκευή συνδέοντας το SCS BUS.
- Συνδέστε τη συσκευή στον υπολογιστή και περιμένετε να το αναγνωρίσει το λογισμικό (*A*).

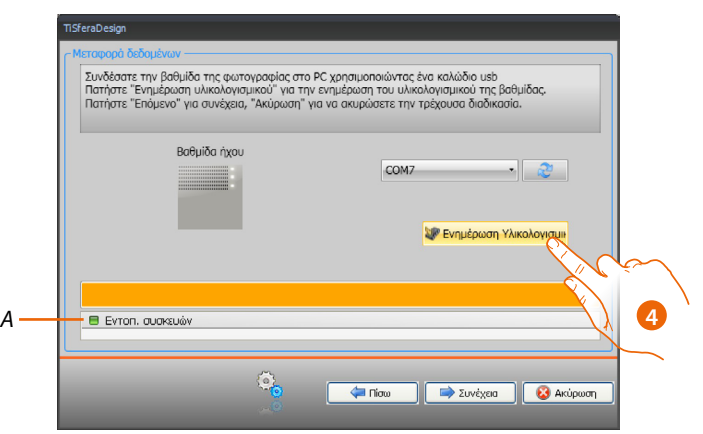

4. Κάντε κλικ στην **Ενημέρωση υλικολογισμικού** 

#### **Αίτηση πληρ. συστήματος**

Επιτρέπει την προβολή μερικών πληροφοριών σχετικών με το σύστημα που συνδέεται με το PC.

#### **Εκτέλεση:**

<span id="page-8-0"></span> $\blacklozenge$ 

- Επιλέξτε το στοιχείο **Αίτηση πληροφοριών συσκευής** από το αναπτυσσόμενο μενού Εργαλεία.
- Συνδέστε τη συσκευή στον υπολογιστή και περιμένετε να το αναγνωρίσει το λογισμικό (*A*).

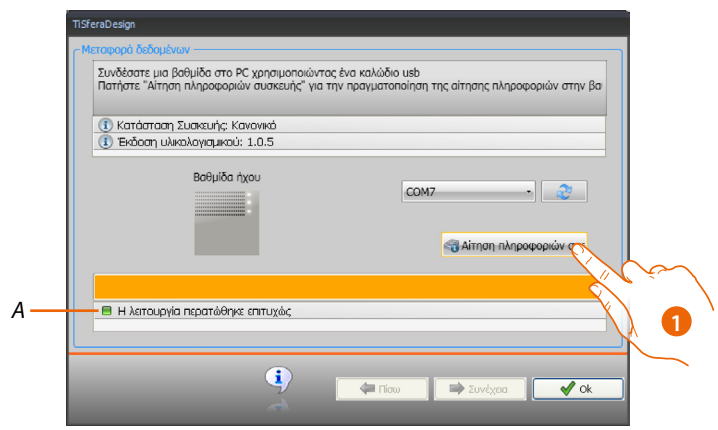

1. Κάντε κλικ στο **Αίτημα πληροφοριών συσκευής .**

Προβάλλεται μια οθόνη στην οποία υποδεικνύονται τα χαρακτηριστικά Υλισμικού και λογισμικού του συστήματος.

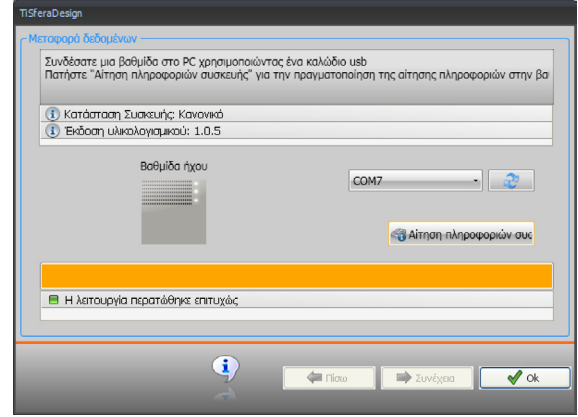

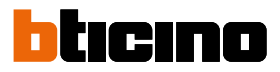

### <span id="page-9-0"></span>**Πραγματοποίηση προσχεδίου**

#### **Κύρια οθόνη**

Η κύρια οθόνη διαχωρίζεται σε τρεις περιοχές:

**Επιλογή βαθμίδας:** σε αυτή την περιοχή υπάρχει ένας ευρετήριο των διαθέσιμων άρθρων, αυτό το ευρετήριο ενημερώνεται σε σχέση με τα συστήματα που έχουν είδη επιλεγεί και υπάρχουν στην κεντρική περιοχή της οθόνης.

**Σύνθεση διαμόρφωσης:** σύρατε σε αυτή την περιοχή τα συστήματα που θα συνθέσουν την Εξωτερική Θέση.

**Εντοιχισμένο κιτίο:** κατά την διάρκεια της σύνθεσης της εξωτερικής θέσης, το λογισμικό προτείνει την διαμόρφωση βαθμίδας σε σχέση με τον αριθμό των χρησιμοποιούμενων βαθμιδών. Η προτεινόμενη διαμόρφωση εξατομικεύεται επιλέγοντας σε αυτή την στήλη την επιθυμητή διαβάθμιση.

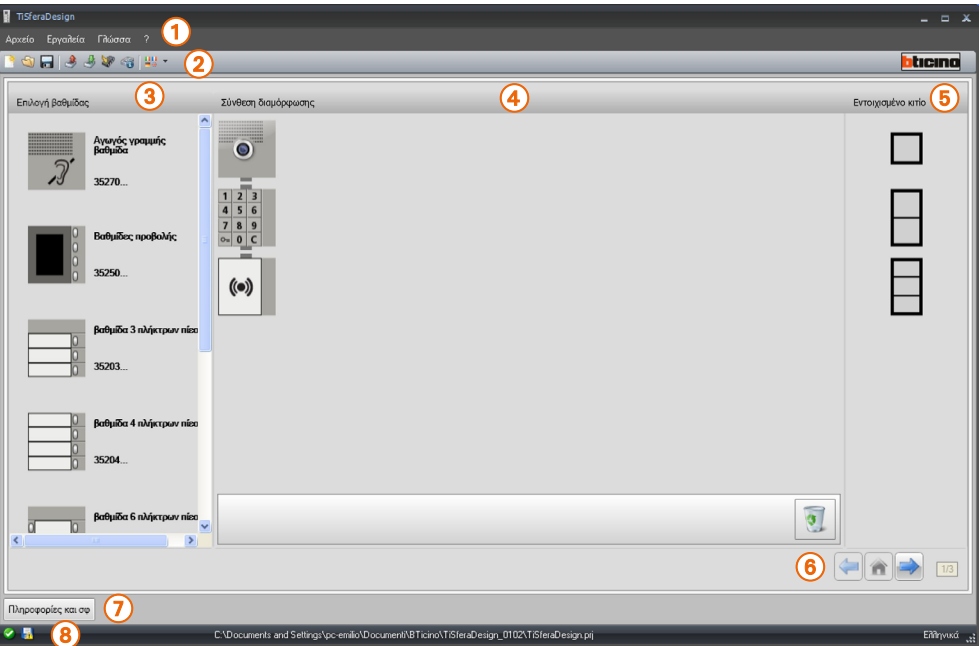

- 1. Πτυσσόμενο μενού
- 2. Μενού Πλήκτρων
- 3. Διαθέσιμα αντικείμενα
- 4. Επιλεγμένα αντικείμενα
- 5. Λύσεις βαθμιδών
- 6. Πλήκτρα πλοήγησης
- 7. Σηματοδότηση λαθών
- 8. Υποδείξεις αποθήκευσης αρχείου

Στο επάνω μέρος της οθόνης υπάρχει το μενού και τα πλήκτρα που επιτρέπουν την διαχείριση του προσχεδίου . Στο κεντρικό μέρος, διαιρεμένο σε 3 ζώνες, πραγματοποιείται η σύνθεση της Εξωτερικής θέσης.

#### **Πλήκτρα πλοήγησης**

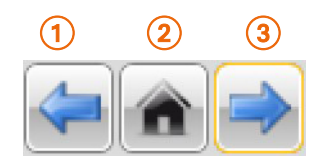

- 1. Προηγούμενη σελίδα
- 2. Αρχική σελίδα
- 3. Επόμενη σελίδα

#### **Σύνθεση της Εξωτερικής Θέσης**

<span id="page-10-0"></span> $\blacklozenge$ 

Η Εξωτερική μονάδα δημιουργείται σύροντας στην κεντρική περιοχή τις αναγκαίες βαθμίδες, επιλεγμένες ανάμεσα στις παρούσες.

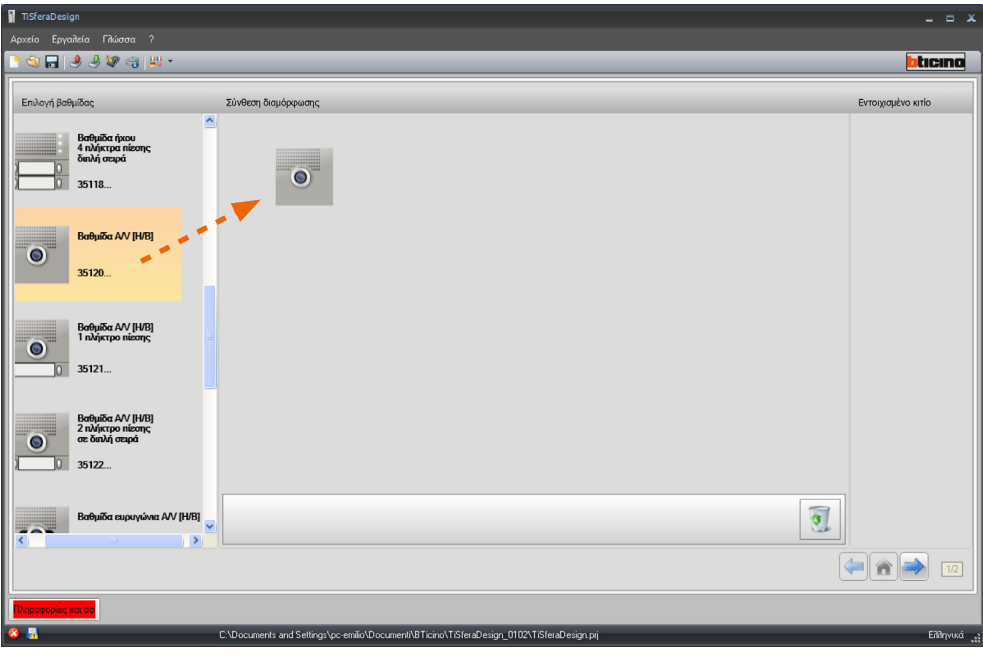

Αφού σύρετε μια βαθμίδα (για παράδειγμα μια βαθμίδα A/V (ήχου/εικόνας), ο κατάλογος των διαθέσιμων βαθμιδών ενημερώνεται δείχνοντας μόνο εκείνα που συνδυάζονται με αυτά, ενώ στην περιοχή δεξιά εμφανίζονται διάφορες λύσεις βαθμίδας που είναι δυνατό να επιλέξετε εναλλακτικά με την λύση που παρουσιάζεται από το TiSferaDesign.

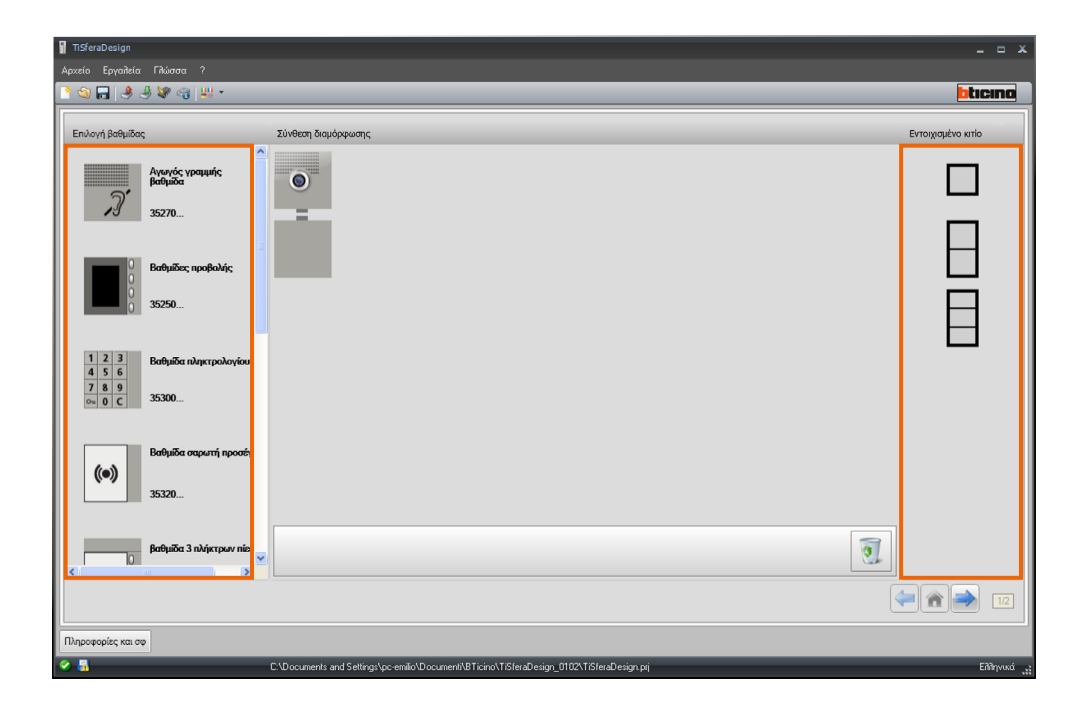

 $\blacklozenge$ 

*Οδηγίες χρήσης*

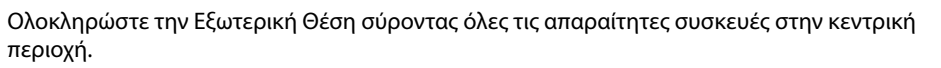

btıcıno

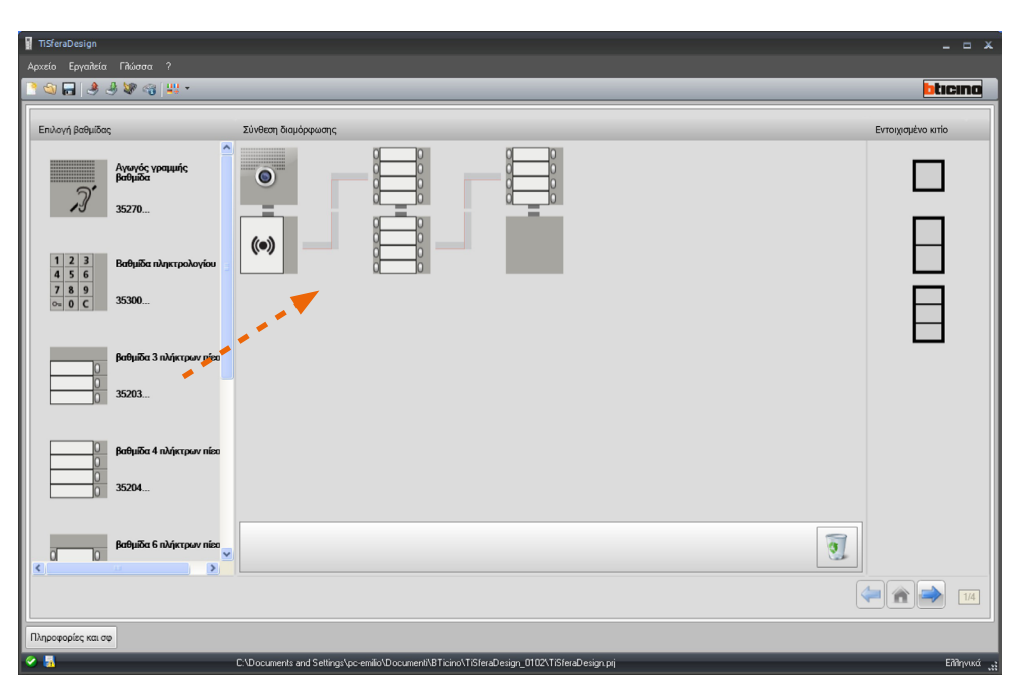

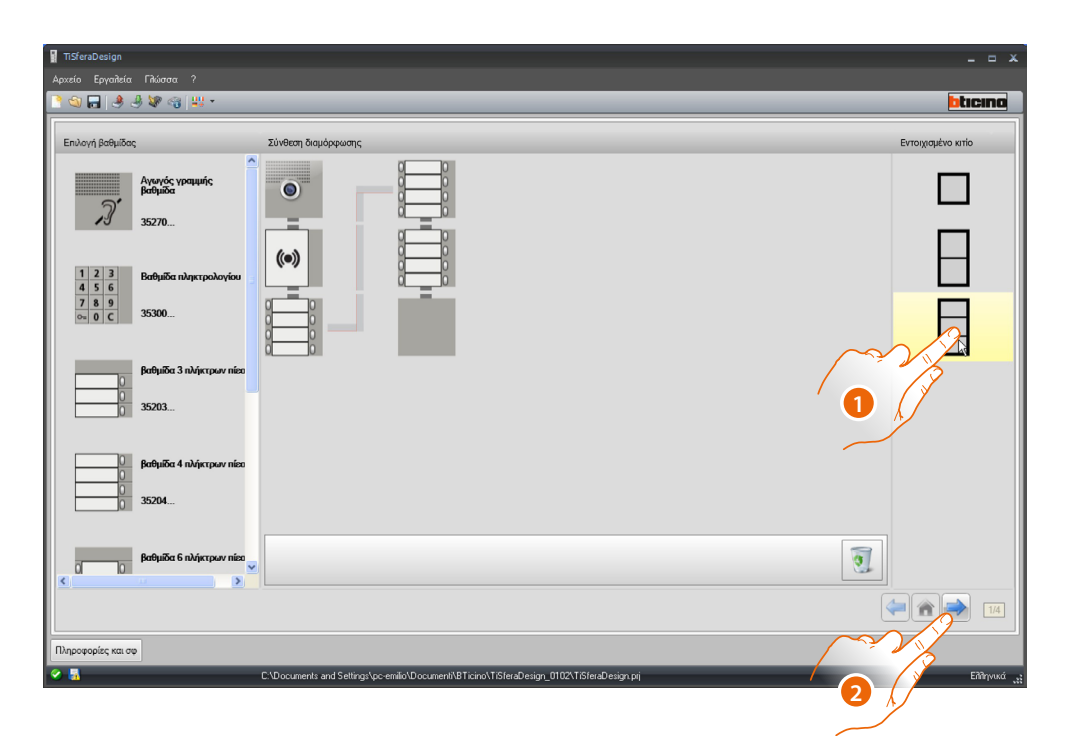

- 1. Επιλέξτε την αρθρωτή λύση που θα χρησιμοποιήσετε εάν η προτεινόμενη από την TiSferaDesign δεν ήταν ικανοποιητική. Οι συσκευές στην κεντρική περιοχή ταξινομούνται σύμφωνα με τη λύση που επιλέγεται με την προσθήκη της ένδειξης της καλωδίωσης που θα υιοθετηθεί εάν χρησιμοποιούνται 2 ή περισσότερα πλαίσια/κουτιά.
- 2. Κάντε κλικ για να μεταβείτε στη διαμόρφωση των παραμέτρων των μεμονωμένων επιλεγμένων συσκευών.

#### **Διαμόρφωση της ηχητικής βαθμίδας ή ήχου/εικόνας**

<span id="page-12-0"></span> $\blacklozenge$ 

Η διαμόρφωση της φωνητικής βαθμίδας ή [A/V] ήχου/εικόνας προβλέπει τις ακόλουθες ρυθμίσεις:

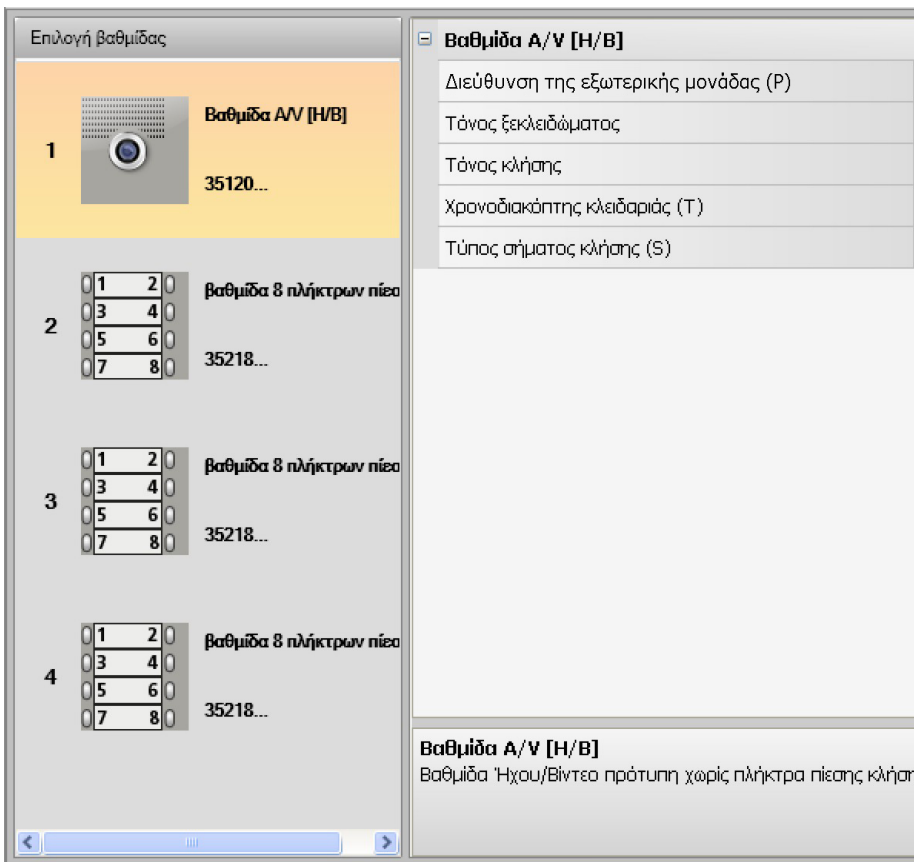

#### • **Διεύθυνση της εξωτερικής μονάδας (P)**

Διεύθυνση της Εξωτερικής Θέσης (από 0 έως 99).

• **Τόνος ξεκλειδώματος**

Ενεργοποιώντας αυτή την λειτουργία η φωνητική βαθμίδα θα εκπέμψει ένα μπιπ κατά την ενεργοποίηση του ρελέ της εμπλεκόμενης κλειδαριάς.

• **Τόνος κλήσης**

Ενεργοποιώντας αυτή την λειτουργία η φωνητική βαθμίδα θα εκπέμψει ένα μπιπ κατά την πίεση των πλήκτρων κλήσης.

• **Χρονοδιακόπτης κλειδαριάς (T)**

Διάρκεια της ενεργοποίησης του ρελέ της εμπλεκόμενης κλειδαριάς (ρυθμίσιμο ανάμεσα σε 1 και 10 δευτερόλεπτα ή όσο η διάρκεια της πίεσης στο πλήκτρο ξεκλειδώματος).

• **Τύπος σήματος κλήσης (S)**

Προσδιορίζει, σε συνδυασμό με τις ρυθμίσεις της εσωτερικής θέσης, τον τύπο κουδουνιού στην εσωτερική μονάδα που επιτρέπει τη διαφοροποίηση των κλήσεων από διαφορετικούς εξωτερικούς σταθμούς.

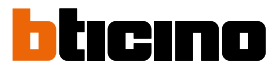

#### **Διαμόρφωση των πλήκτρων**

<span id="page-13-0"></span> $\blacklozenge$ 

Στη βασική διαμόρφωση τα κουμπιά είναι απενεργοποιημένα, για να τα διαμορφώσετε επιλέξτε ένα από τα στοιχεία στο αναδυόμενο μενού.

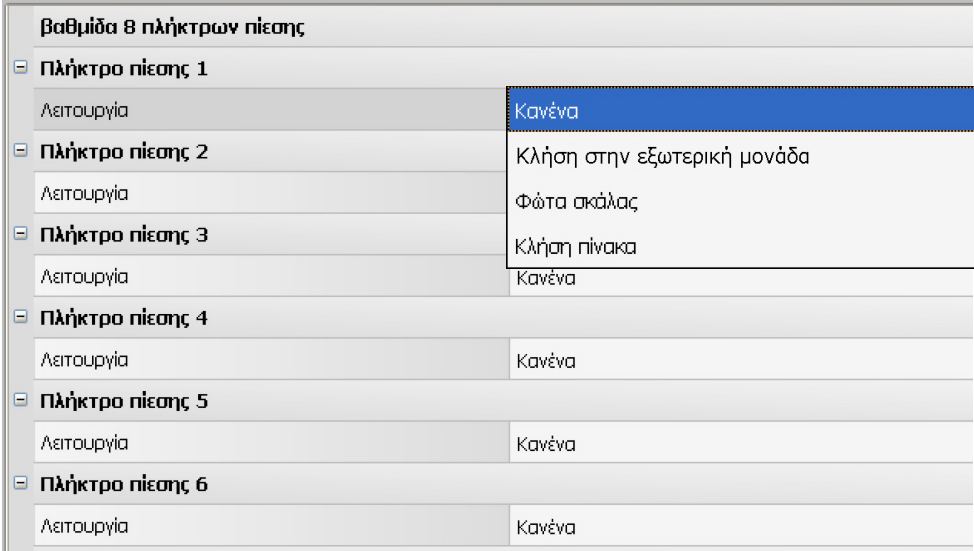

• **Κανένα**

Πλήκτρο απενεργοποιημένο

- **Κλήση στην εξωτερική μονάδα**
- **Φώτα σκάλας**
- **Κλήση πίνακα**

Επιλέγοντας **Κλήση στην εσωτερική μονάδα**, στο μενού διαμόρφωσης εμφανίζονται τα ακόλουθα πεδία:

- **Τύπος κλήσης** Κλήση σημείου-σημείου ή γενική (ρυθμίζοντας γενική κλήση το πεδίο Διεύθυνση Εσωτερικής Μονάδας αποκρύπτεται)
- **Διεύθυνση εσωτερικής μονάδας** Διεύθυνση Εσωτερικής Μονάδας συνδεόμενο με το πλήκτρο (από 0 έως 3999)

Επιλέγοντας **Κλήση πίνακα**, στο μενού της διαμόρφωσης εμφανίζεται το πεδίο:

• **Διεύθυνση πίνακα** Διεύθυνση πίνακα (από 0 έως 15)

#### <span id="page-14-0"></span>**Διαμόρφωση βαθμίδας πληκτρολογίου (εγκατάσταση σε συνδυασμό με μονάδα ηχείου)**

Η διαμόρφωση της μονάδας πληκτρολογίου παρέχει τις ακόλουθες ρυθμίσεις:

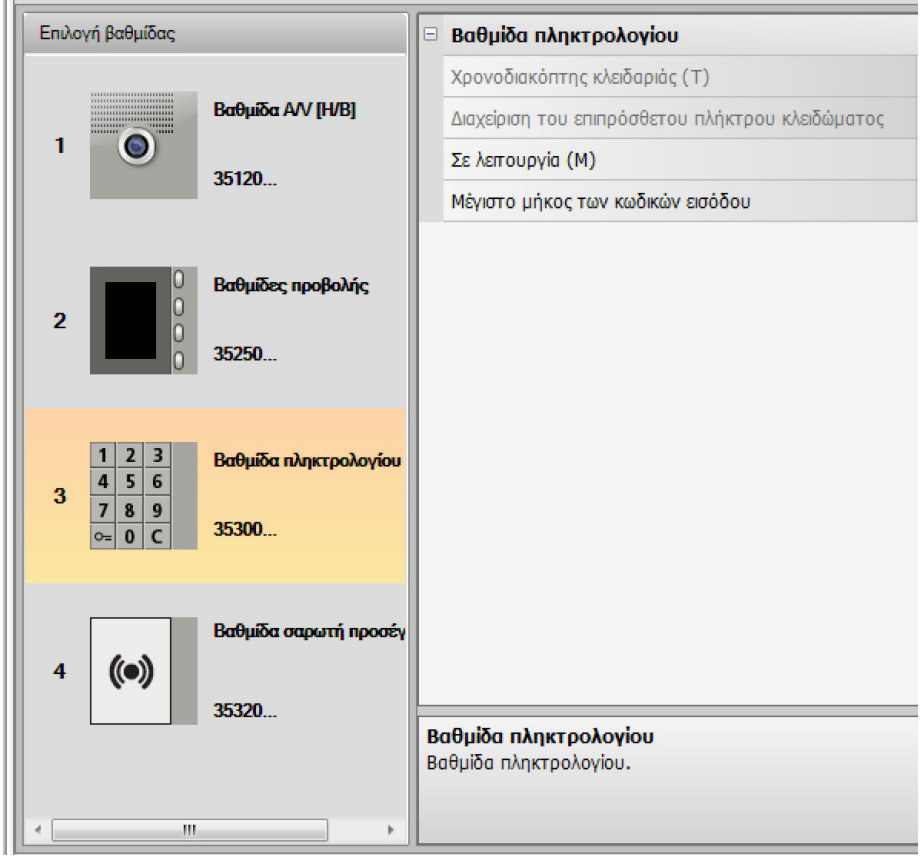

- **Χρονοδιακόπτης κλειδαριάς** (μόνο σε αυτόνομη εγκατάσταση).
- **Διαχείριση πρόσθετου κουμπιού κλειδώματος** (μόνο σε αυτόνομη εγκατάσταση).
- **Σε λειτουργία (M)** Η μονάδα πληκτρολογίου μπορεί να λειτουργήσει με τους ακόλουθους τρόπους:
	- **Τοπική διαχείριση κωδικών πρόσβασης (M = 0)** Η μονάδα πληκτρολογίου μπορεί να αποθηκεύσει τους κωδικούς πρόσβασης του συστήματος Kατοίκου, Passepartout και Master, για να ανοίξει το κλείδωμα που είναι συνδεδεμένο στη σχετική μονάδα ηχείων. Το ρελέ επί της μονάδας πληκτρολογίου είναι απενεργοποιημένο.
- **Κεντρική διαχείριση κωδικών πρόσβασης (M = 2)** Η μονάδα πληκτρολογίου είναι μέρος ενός συστήματος με κεντρικό έλεγχο πρόσβασης που χρησιμοποιεί την επαφή της μονάδας ελέγχου πρόσβασης.

Το ρελέ στη μονάδα πληκτρολογίου και το ρελέ εξωτερικής μονάδας είναι απενεργοποιημένα. Σε αυτήν τη λειτουργία, ο κατάλογος διαχειρίζεται μόνο το σύστημα ελέγχου πρόσβασης BTicino SCS.

Επιλέγοντας τη λειτουργία (M = 2) θα εμφανιστούν δύο επιπλέον πεδία διαμόρφωσης:

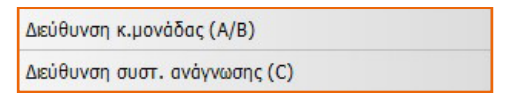

- **Διεύθυνση πίνακα ελέγχου (A / B)** Εισαγάγετε τη διεύθυνση της μονάδας ελέγχου πρόσβασης SCS BTicino που διαχειρίζεται την εξωτερική μονάδα.
- **Διεύθυνση αναγνώστη (C)** Εισαγάγετε τη διεύθυνση της μονάδας πληκτρολογίου μέσα στο σύστημα ελέγχου πρόσβασης SCS BTicino.

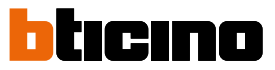

- **Τοπική διαχείριση των ενσωματωμένων κωδικών πρόσβασης ρελέ (M = 3)** Η μονάδα πληκτρολογίου μπορεί να αποθηκεύσει τους κωδικούς πρόσβασης των κατοίκων, του Passepartout και του κεντρικού συστήματος, για να ανοίξει επίσης την κλειδαριά που είναι συνδεδεμένο με το ρελέ στην ηλεκτρονική μονάδα πληκτρολογίου εκτός από εκείνο της σχετικής μονάδας ηχείων.
- **Τοπική διαχείριση κωδικών πρόσβασης με απευθείας κλήση (M = 20)** Η μονάδα πληκτρολογίου μπορεί να αποθηκεύσει τους κωδικούς πρόσβασης του συστήματος Kατοίκου, Passepartout και Master, για να ανοίξει το μόνο κλείδωμα που είναι συνδεδεμένο στη μονάδα ηχείων. Το ρελέ επί της μονάδας πληκτρολογίου είναι απενεργοποιημένο. Αυτή η λειτουργία σάς επιτρέπει επίσης να πραγματοποιείτε απευθείας κλήσεις χωρίς να χρησιμοποιείτε τη μονάδα οθόνης.

Επιλέγοντας τη λειτουργία (M = 20) εμφανίζεται ένα επιπλέον πεδίο διαμόρφωσης:

Διεύθυνση ορθοστάτη

• **Διεύθυνση ορθοστάτη**

Εισαγάγετε τον αριθμό του ορθοστάτη στο οποίο έχει εισαχθεί το πληκτρολόγιο, έτσι ώστε ο κωδικός που εισάγεται στο ραχοκοκαλιά PE να είναι ο ίδιος με αυτόν του ανερχόμενου.

• **Κεντρική διαχείριση κωδικών πρόσβασης με απευθείας κλήση (M = 22)** Η μονάδα πληκτρολογίου είναι μέρος ενός συστήματος με κεντρικό έλεγχο πρόσβασης που χρησιμοποιεί την επαφή της μονάδας ελέγχου πρόσβασης.

Το ρελέ στη μονάδα πληκτρολογίου και το ρελέ εξωτερικής μονάδας είναι απενεργοποιημένα. Αυτή η λειτουργία σάς επιτρέπει να πραγματοποιείτε απευθείας κλήσεις χωρίς να χρησιμοποιείτε τη μονάδα οθόνης, αλλά δεν είναι δυνατή η χρήση του πληκτρολογίου σε λειτουργία κλήσης στον ορθοστάτη.

Η διαχείριση του καταλόγου γίνεται μόνο από το σύστημα ελέγχου πρόσβασης SCS Bticino.

Επιλέγοντας τη λειτουργία (M = 22) θα εμφανιστούν δύο επιπλέον πεδία διαμόρφωσης:

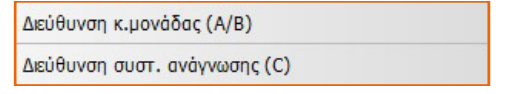

- **Διεύθυνση πίνακα ελέγχου (A / B)** Εισαγάγετε τη διεύθυνση της μονάδας ελέγχου πρόσβασης SCS BTicino που διαχειρίζεται την εξωτερική μονάδα.
- **Διεύθυνση συστ. ανάγνωσης (C)** Εισαγάγετε τη διεύθυνση της μονάδας πληκτρολογίου μέσα στο σύστημα ελέγχου πρόσβασης SCS BTicino.
- **Τοπική διαχείριση των ενσωματωμένων κωδικών πρόσβασης ρελέ (M = 23)** Η μονάδα πληκτρολογίου μπορεί να αποθηκεύσει τους κωδικούς πρόσβασης των κατοίκων, του Passepartout και του κεντρικού συστήματος, για να ανοίξει επίσης την κλειδαριά που είναι συνδεδεμένο με το ρελέ στην ηλεκτρονική μονάδα πληκτρολογίου εκτός από εκείνο της σχετικής μονάδας ηχείων. Αυτή η λειτουργία σάς επιτρέπει επίσης να πραγματοποιείτε απευθείας κλήσεις χωρίς να χρησιμοποιείτε τη μονάδα οθόνης.

Επιλέγοντας τη λειτουργία (M = 23) εμφανίζεται ένα επιπλέον πεδίο διαμόρφωσης:

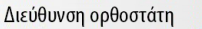

- **Διεύθυνση ορθοστάτη** Εισαγάγετε τον αριθμό του ορθοστάτη στο οποίο έχει εισαχθεί το πληκτρολόγιο, έτσι ώστε ο κωδικός που εισάγεται στο ραχοκοκαλιά PE να είναι ο ίδιος με αυτόν του ανερχόμενου.
- **Μέγιστο μήκος των κωδικών εισόδου**

Το μέγιστο μήκος των κωδικών εισόδου ρυθμίζεται ανάμεσα από 4 και 9 ψηφία (βασικά 9).

Ανάλογα με το μήκος των κωδικών που έχουν εκχωρηθεί στους κατοίκους, μικρότερο ή μήκος ίσο με το μέγιστο σετ, αλλάζει ο τρόπος εισαγωγής των κωδικών από τους κατοίκους, για περισσότερες λεπτομέρειες δείτε το Εγχειρίδιο χρήστη και εγκατάστασης.

#### <span id="page-16-0"></span>**Διαμόρφωση μονάδας πληκτρολογίου (αυτόνομη εγκατάσταση)**

Η διαμόρφωση της μονάδας πληκτρολογίου σε αυτόνομη λειτουργία είναι χρήσιμη μόνο για τη λειτουργία ελέγχου πρόσβασης και παρέχει τις ακόλουθες ρυθμίσεις:

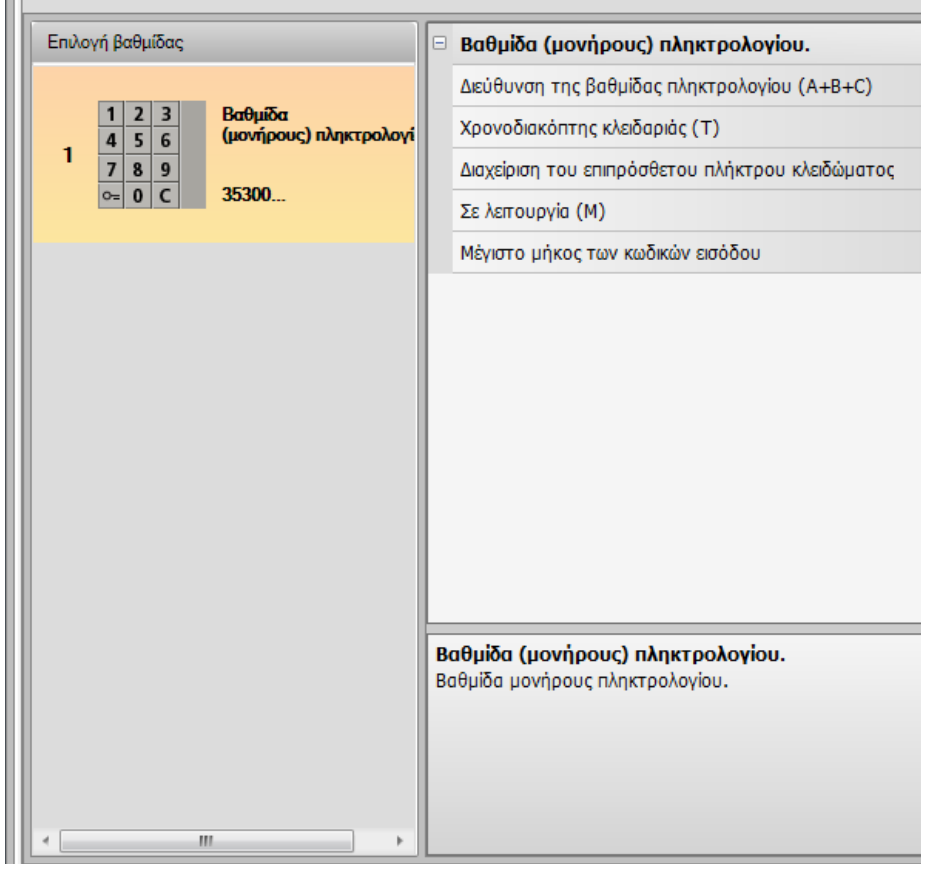

- **Διεύθυνση μονάδας πληκτρολογίου (A + B + C)** Εισαγάγετε τη διεύθυνση της μονάδας πληκτρολογίου μέσα στο σύστημα ελέγχου πρόσβασης SCS BTicino.
- **Χρονοδιακόπτης κλειδαριάς (T)** Διάρκεια ενεργοποίησης του σχετικού ρελέ κλειδώματος σε δευτερόλεπτα.
- **Διαχείριση πρόσθετου κουμπιού κλειδώματος** Ενεργοποιώντας αυτήν τη λειτουργία, η μονάδα πληκτρολογίου μπορεί να διαχειριστεί ένα επιπλέον κουμπί για να ανοίξει το κλείδωμα.
- **Σε λειτουργία (M)** Η μονάδα πληκτρολογίου μπορεί να λειτουργήσει με τους ακόλουθους τρόπους:
	- **Τοπική διαχείριση κωδικών πρόσβασης (M = 0)** Η μονάδα πληκτρολογίου μπορεί να αποθηκεύσει τους κωδικούς πρόσβασης των κατοίκων, του Passepartout και του Master System.
	- **Κεντρική διαχείριση κωδικών πρόσβασης (M = 2)** Η μονάδα πληκτρολογίου αποτελεί μέρος ενός κεντρικού συστήματος ελέγχου πρόσβασης SCS Bticino.

Σε αυτήν τη λειτουργία το βιβλίο διευθύνσεων δεν είναι διαθέσιμο.

• **Μέγιστο μήκος κωδικών πρόσβασης**

Το μέγιστο μήκος για τους κωδικούς μπορεί να οριστεί από 4 έως 9 ψηφία (βασικό 9).

Ανάλογα με το μήκος των κωδικών που έχουν εκχωρηθεί στους κατοίκους, μικρότερο ή μήκος ίσο με το μέγιστο σετ, αλλάζει ο τρόπος εισαγωγής των κωδικών από τους κατοίκους, για περισσότερες λεπτομέρειες δείτε το Εγχειρίδιο χρήστη και εγκατάστασης.

Ш

<span id="page-17-0"></span>*Οδηγίες χρήσης*

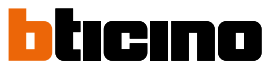

### **Διαμόρφωση αναγνώστης εγγύτητας (εγκατάσταση σε συνδυασμό με μονάδα ηχείου)**

Η διαμόρφωση της βαθμίδας σαρωτή προσέγγισης προβλέπει τις παρακάτω ρυθμίσεις:

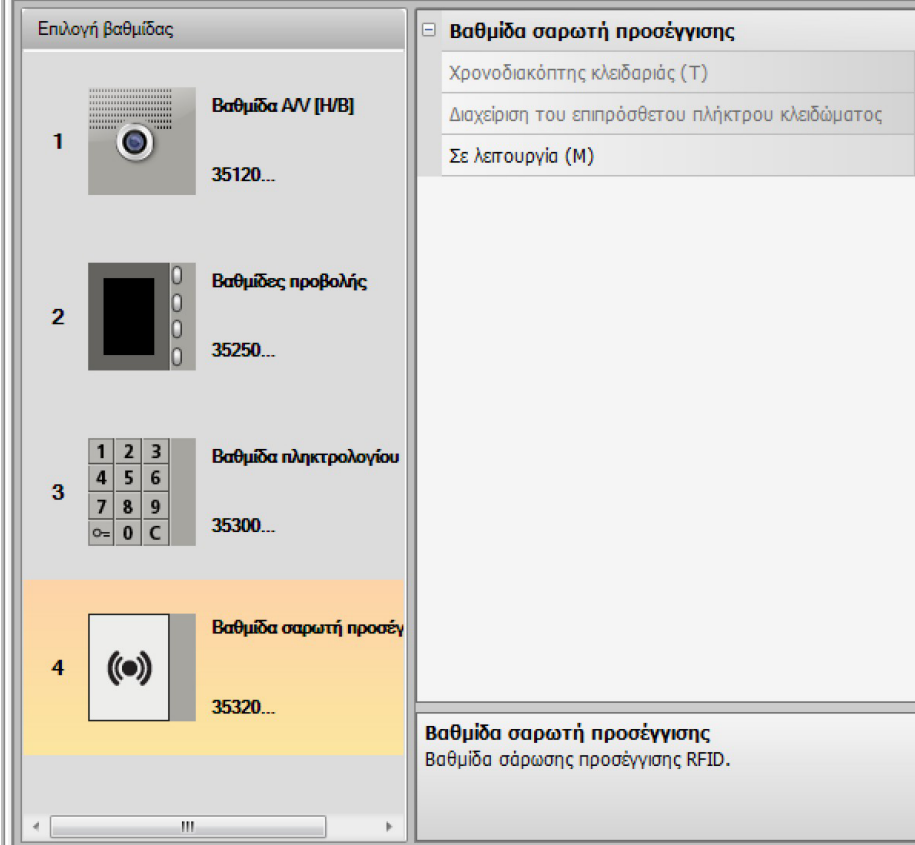

- **Χρονοδιακόπτης κλειδαριάς** (μόνο σε αυτόνομη εγκατάσταση)
- **Διαχείριση του επιπρόσθετου πλήκτρου κλειδώματος** (μόνο σε αυτόνομη εγκατάσταση)
	- **Σε λειτουργία (Μ)**

Ο σαρωτής προσέγγισης μπορεί να εργαστεί κατά τις παρακάτω λειτουργίες:

**Διαχείριση δωματίου με τις κάρτες των μόνιμων κατοίκων (M = 0)**

Ο σαρωτής μπορεί να απομνημονεύσει την κάρτα των Μόνιμων κατοίκων, Πασπαρτού και Διαχειριστή συστήματος.

#### **Διαχείριση δωματίου με τις κάρτες των μόνιμων κατοίκων (M = 1)**

Ο σαρωτής μπορεί να απομνημονεύσει την κάρτα των Μόνιμων κατοίκων, Master διαμερίσματος, Πασπαρτού και Master συστήματος.

Οι κάρτες **Διαχειριστών διαμερίσματος** μπορούν να χρησιμοποιηθούν για τον προγραμματισμό των καρτών μόνιμων κατοίκων του κάθε διαμερίσματος (max 5 για κάθε διαμέρισμα). Η κάρτα Διαχειριστή του διαμερίσματος δεν επιτρέπει το άνοιγμα της κλειδαριάς.

#### **Κεντρική διαχείριση καρτών (M = 2)**

Ο αναγνώστης εγγύτητας είναι μέρος ενός κεντρικού συστήματος ελέγχου πρόσβασης SCS BTicino. Σε αυτήν τη λειτουργία, ο κατάλογος διαχειρίζεται μόνο το σύστημα ελέγχου πρόσβασης BTicino SCS. Επιλέγοντας την λειτουργία (M=2) θα προβληθούν δυο επιπρόσθετα πεδία διαμόρφωσης:

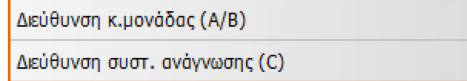

- **Διεύθυνση της κεντρικής μονάδας (A/B)** Εισαγάγετε τη διεύθυνση της μονάδας ελέγχου πρόσβασης SCS BTicino που διαχειρίζεται την εξωτερική μονάδα.
- **Διεύθυνση του σαρωτή προσέγγισης (C)** Εισαγάγετε τη διεύθυνση του αναγνώστη εγγύτητας μέσα στο σύστημα ελέγχου πρόσβασης SCS BTicino.

#### <span id="page-18-0"></span>**Διαμόρφωση σαρωτή προσέγγισης (αυτόνομη εγκατάσταση)**

Η διαμόρφωση του σαρωτή προσέγγισης σε αυτόνομη λειτουργία είναι χρήσιμη μόνο για τη λειτουργία ελέγχου πρόσβασης και παρέχει τις ακόλουθες ρυθμίσεις:

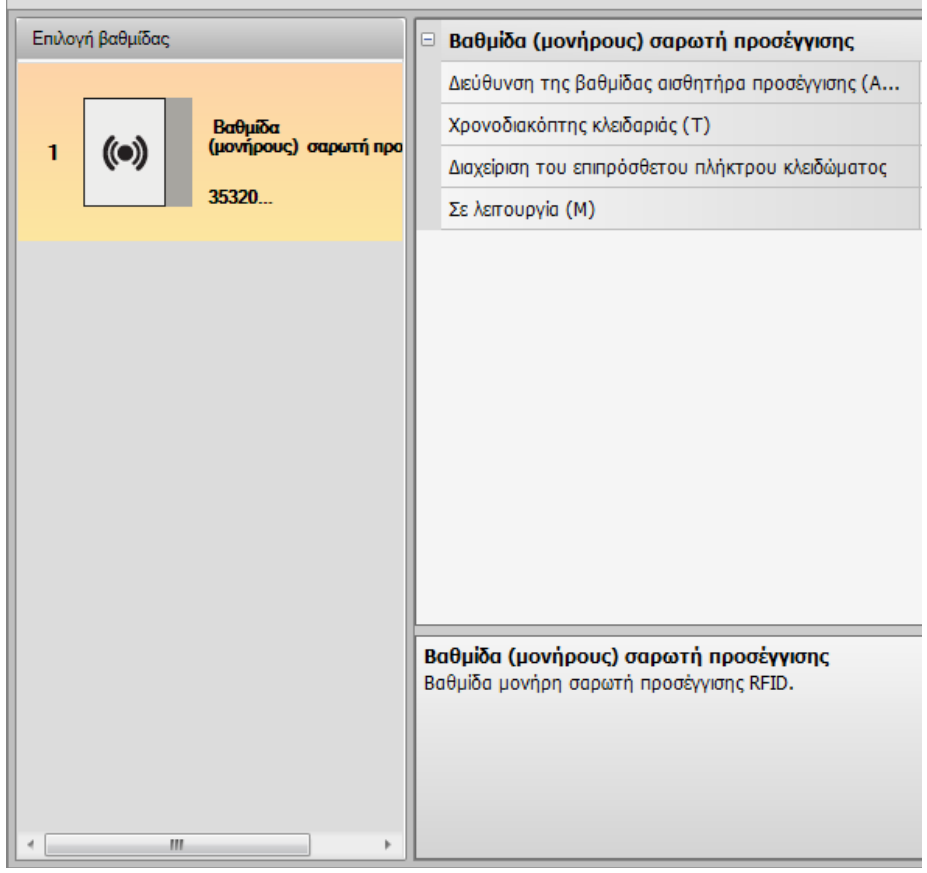

- **Διεύθυνση της μονάδας σαρωτή προσέγγισης (A + B + C)** Εισαγάγετε τη διεύθυνση της βαθμίδας του σαρωτή προσέγγισης μέσα στο σύστημα ελέγχου πρόσβασης SCS BTicino.
- **Χρονοδιακόπτης κλειδαριάς (T)** Διάρκεια ενεργοποίησης του σχετικού ρελέ κλειδώματος σε δευτερόλεπτα:
- **Διαχείριση πρόσθετου κουμπιού κλειδώματος** Ενεργοποιώντας αυτήν τη λειτουργία, της βαθμίδας σαρωτή προσέγγισης μπορεί να διαχειριστεί ένα επιπλέον κουμπί για να ανοίξει το κλείδωμα:
- **Σε λειτουργία (M)**

Η βαθμίδα σαρωτή προσέγγισης μπορεί να λειτουργήσει με τους ακόλουθους τρόπους:

**Τοπική διαχείριση των σημάτων μόνιμων κατοίκων (M = 0)** Η βαθμίδα σαρωτή προσέγγισης μπορεί να αποθηκεύσει τα σήματα των κατοίκων, Passepartout και Master διαχειριστή.

**Τοπική διαχείριση των badge master διαμερίσματος (M = 1)**

Η βαθμίδα σαρωτή προσέγγισης μπορεί να αποθηκεύσει τα σήματα των κατοίκων, του Passepartout, του Master apartment και του Master manager.

#### **Κεντρική διαχείριση κωδικών πρόσβασης (M = 2)**

Η βαθμίδα σαρωτή προσέγγισης αποτελεί μέρος ενός κεντρικού συστήματος ελέγχου πρόσβασης SCS Bticino.

Σε αυτήν τη λειτουργία, ο κατάλογος διαχειρίζεται μόνο το σύστημα ελέγχου πρόσβασης BTicino SCS.

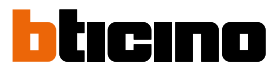

#### <span id="page-19-0"></span>**Διαμόρφωση βαθμίδας προβολής**

Η διαμόρφωση της βαθμίδας προβολής προβλέπει τις παρακάτω ρυθμίσεις::

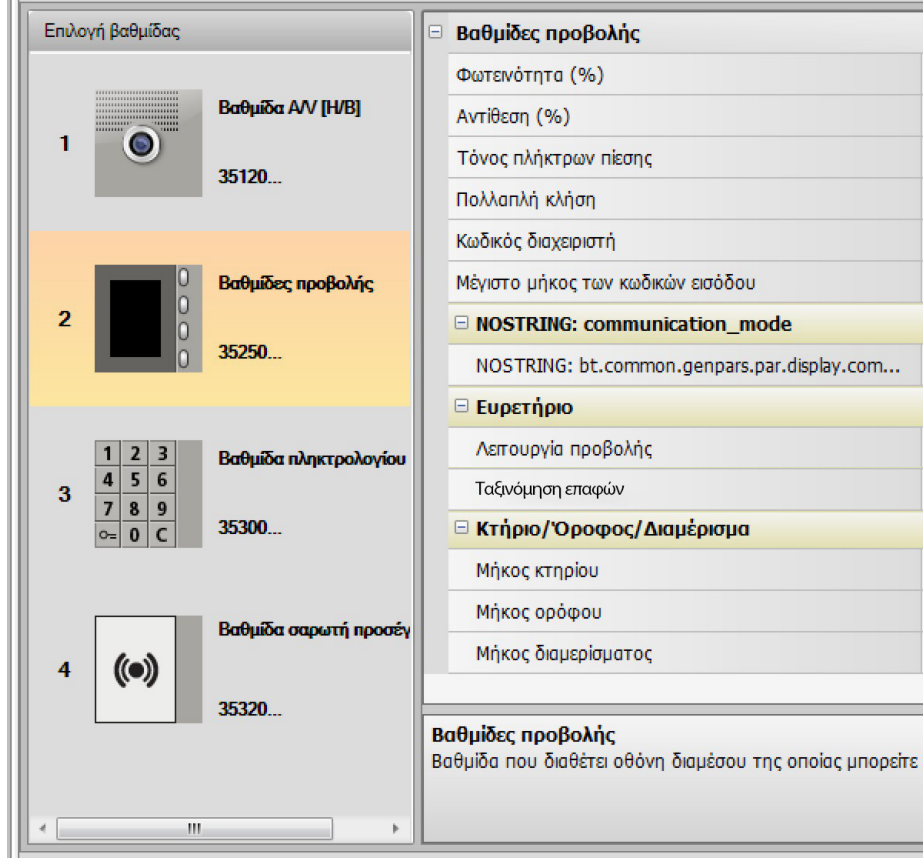

- **Φωτεινότητα**
- **Αντίθεση**
- **Τόνος πλήκτρων πίεσης**

Για τον αποκλεισμό του τόνου ακρόασης κατά την πίεση των πλήκτρων ρυθμίσατε την τιμή στο μηδέν.

• **Πολλαπλή κλήση**

Κατά την βασική ρύθμιση η Οθόνη έχει παραμετροποιηθεί με τρόπο ώστε να μην επαναλαμβάνει την κλήση (κουδούνι της εσωτερικής μονάδας), αυτή η λειτουργία επιτρέπει την ρύθμιση της επανάληψης της κλήσης που θα πραγματοποιηθεί, σε περίπτωση μη απάντησης, κάθε 10 δευτερόλεπτα για το μέγιστο 4 φορές.

• **Κωδικός διαχειριστή**

Ο κωδικός επιτρέπει την πρόσβαση στο μενού Ρυθμίσεις της βαθμίδας προβολής (βασικός 12345).

• **Μέγιστο μήκος των κωδικών εισόδου**

Το μέγιστο μήκος των κωδικών εισόδου ρυθμίζεται ανάμεσα από 4 και 9 ψηφία (βασικά 9).

• **Διεύθυνση βάσης ανυψωτή (M)** Διεύθυνση του ανυψωτή σύνδεσης στην εξωτερική θέση. Ρύθμιση M= 0 αν η εξωτερική θέση είναι εγκατεστημένη στον άξονα.

• **Ευρετήριο**

Είναι δυνατή η επιλογή της μεθόδου κλήσης κατοίκου με τρεις διαφορετικούς τρόπους: - Αλφαριθμητικό με αριθμητικό κωδικό κλήσης (μέγιστο 8 ψηφία και με χρήση πληκτρολογίου 353000)

- Αλφαριθμητικό με αλφαριθμητικό κωδικό κλήσης ((μέγιστο 8 ψηφία και χρήση του πληκτρολογίου 353000)

- ΚΠΔ (Κτήριο/Πάτωμα/Διαμέρισμα)

Ο τρόπος αναζήτησης των επισκεπτών θα εξαρτηθεί από αυτήν τη ρύθμιση.

Είναι επίσης δυνατό να επιλέξετε τη μέθοδο ταξινόμησης των επαφών που εμφανίζονται στη μονάδα οθόνης επιλέγοντας μεταξύ: Ταξινόμηση κατά Επώνυμο\* Ταξινόμηση κατά διεύθυνση\* Ταξινόμηση βάσει συσκευής\*\*

\*Σημείωση: χρησιμοποιήστε το λογισμικό TiSferaDesign για να τροποποιήσετε το βιβλίο διευθύνσεων με αυτούς τους τρόπους

\*\*Σημείωση: χρησιμοποιήστε το λογισμικό TiSferaDesign ή το μενού Graphic Display για να τροποποιήσετε το βιβλίο διευθύνσεων.

Προσοχή: Σε αυτήν την τελευταία λειτουργία, η σειρά του βιβλίου διευθύνσεων δεν μπορεί να αλλάξει, καθώς θα οριστεί από τη λογική που έχει οριστεί στη συσκευή στο εργοστάσιο.

#### • **Κτήριο/Όροφος/Διαμέρισμα**

 $\overline{\phantom{a}}$ 

Αν επιλεχθεί η λειτουργία BPI ρυθμίστε το μήκος (αριθμός των ψηφίων που θα πρέπει να πληκτρολογήσετε) σε κάθε πεδίο. Συνολικά τα ψηφία μπορεί να είναι το μέγιστο 8.

Η παρουσία της βαθμίδας προβολής στην διαμόρφωση της εξωτερικής μονάδας ενεργοποιεί και την οθόνη στην οποία είναι δυνατή η επιλογή της γλώσσας επιλογής του συστήματος.

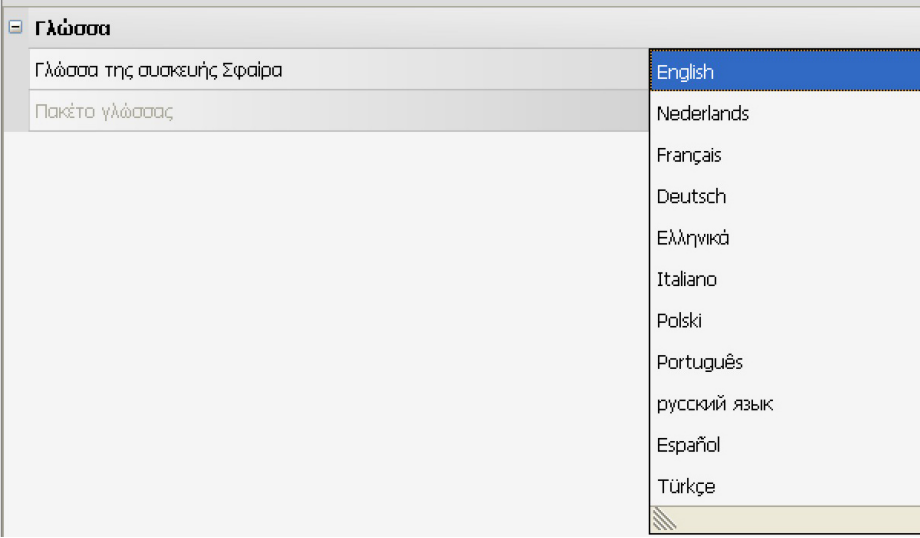

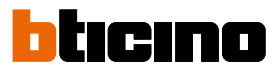

### <span id="page-21-0"></span>**Ευρετήριο επαφών**

Το ευρετήριο εμπεριέχει όλες τις επαφές που υφίστανται στα προσχέδια που πραγματοποιήθηκαν και προηγούμενα.

Διαμέσου του λογισμικού TiSferaDesign δημιουργείται μια γενική βάση δεδομένων που στο μέλλον θα χρησιμοποιηθεί για κάθε εφαρμογή Bticino που θα χρειαστεί ευρετήριο για την λειτουργία της.

Οι επαφές μπορεί να οργανωθούν σε ομάδες (Κατοικίες) και να διαιρεθούν σε Σπίτια, Σύνολα Κτηρίων ή Κτήρια σε σχέση με τις διαστάσεις και τα χαρακτηριστικά του συστήματος.

Σε κάθε επαφή είναι δυνατό να προσαρτηθεί πέρα του ονόματος, επωνύμου και διεύθυνσης της Εσωτερικής μονάδας και τα σχετικά δεδομένα και ενδεχόμενα transponder και κωδικοί πρόσβασης.

#### **Η κύρια οθόνη**

Η κύρια οθόνη διαιρείται σε τρεις περιοχές:

• **Ευρετήριο (***A***)**:

Επιδεικνύει όλες τις ομάδες στις οποίες οργανώθηκε το ευρετήριο των επαφών που διαχωρίζονται σε: Σπίτια, Σύνολα Κτηρίων, και Κτήρια. Επιλέγοντας την εικόνα "Όλα" θα προβληθούν όλες οι επαφές που βρίσκονται στο ευρετήριο.

• **Επαφές (***B***)**:

Σε αυτή την περιοχή υπάρχουν οι επαφές που ανήκουν στο επιλεγμένο γκρουπ με την υπόδειξη Επωνύμου, Ονόματος, γκρουπς δικαιοδοσίας και διεύθυνσης του συνδεόμενου διαμερίσματος τοποθετώντας το δείκτη του ποντικιού σε μια επαφή είναι δυνατό να προβληθούν τα δεδομένα.

• **Ευρετήριο του συστήματος (***C***):**

Εμπεριέχει όλες τις επαφές που θα πρέπει να μεταφερθούν στο σύστημα προς προγραμματισμό ή τις επαφές που είναι παρούσες στο σύστημα (δείτε λειτουργία Λήψη διευθέτησης) για ενημέρωση ή μετατροπές.

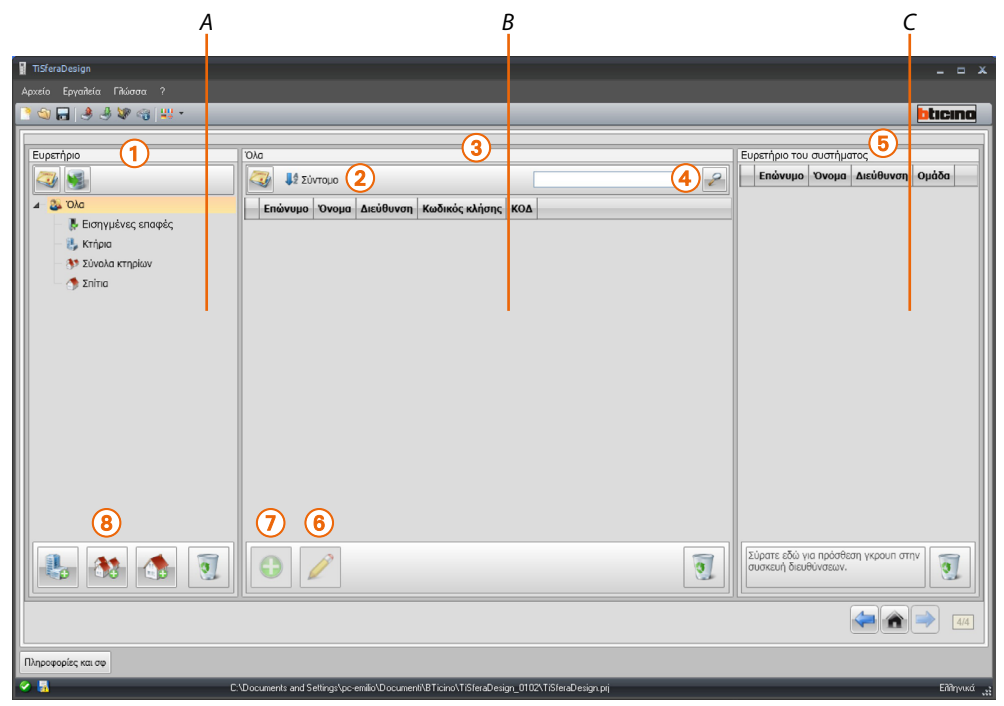

- 1. Ομάδες
- 2. Κατάταξη και προβολή των επαφών
- 3. Αρχείο επαφών
- 4. Αναζήτηση
- 5. Ευρετήριο του συστήματος
- 6. Mετατροπή των δεδομένων επιλεγμένης επαφής
- 7. Προσθήκη νέας επαφής
- 8. Προσθήκη κατοικίας επιλεγμένου τύπου

#### <span id="page-22-0"></span>**Εισαγωγή/εξαγωγή επαφών**

Η λειτουργία **Εισαγωγή** επιτρέπει την εισαγωγή καταλόγων επαφών που είδη υπάρχουν, και έτσι επιτρέπει στον τεχνικό εγκατάστασης να χρησιμοποιήσει δεδομένα που έχει στην κατοχή του χωρίς να πρέπει να τα επανεισάγει δια χειρός στην κατάλογο.

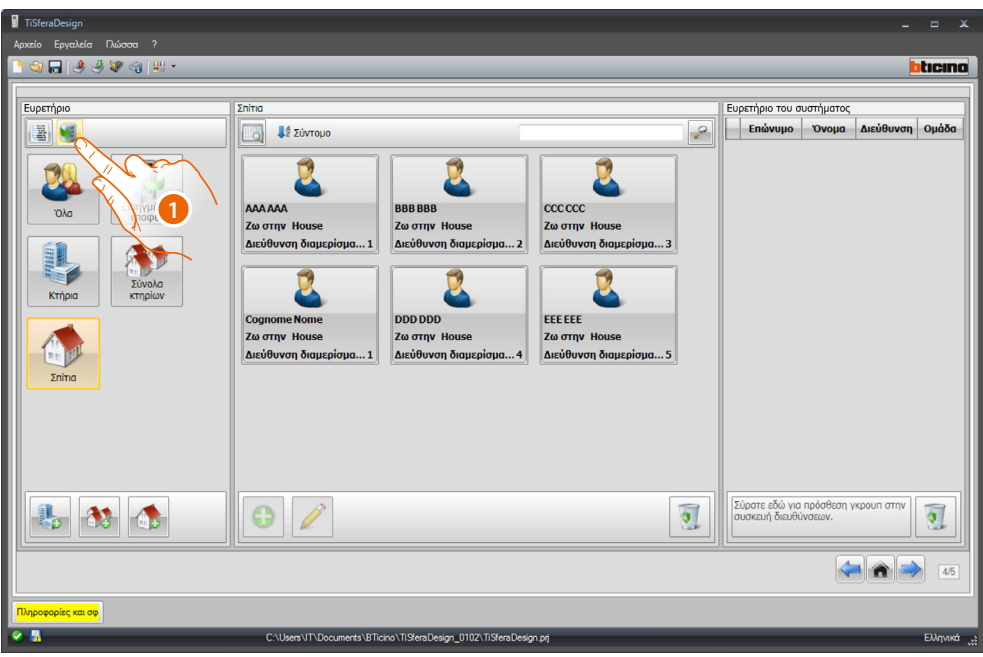

1. Κάντε κλικ για να ξεκινήσετε την αναζήτηση του αρχείου που πρόκειται να εισαχθεί.

Είναι δυνατό να εισαχθεί το ίδιο αρχείο με επέκταση **.csv** ή **.txt** αν η δομή του αρχείου δεν είναι σωστή θα εμφανιστεί μια προειδοποίηση και οι επαφές δεν θα εισαχθούν.

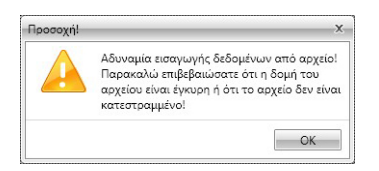

Οι επαφές που έχουν εισαχθεί σωστά θα αρχειοθετηθούν στο ειδικό γκρουπ. Σε κάθε εισαγωγή θα δημιουργηθεί ένα υπογκρουπ διαφορετικό με μια αρίθμηση αλληλουχική και για μια πιο εύκολη αναγνώριση, ημερομηνία και ώρα δημιουργίας.

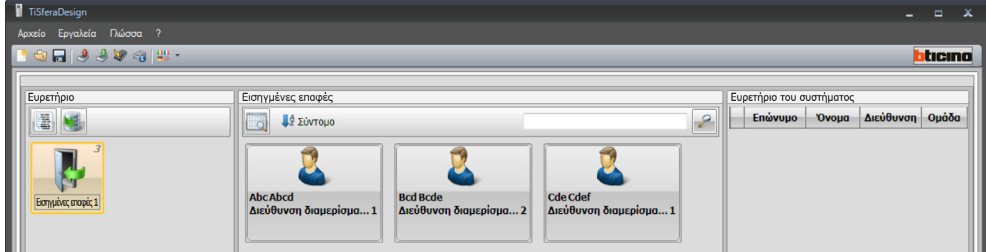

Η λειτουργία **Εξαγωγή** επιτρέπει την αποθήκευση του ευρετηρίου ή μέρους αυτής σε αρχείο .csv, για την αρχειοθέτηση ή άλλες χρήσεις.

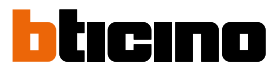

#### <span id="page-23-0"></span>**Κατοικίες**

Για μεγαλύτερη διευκόλυνση κατά την αναζήτηση, στο εσωτερικό του ευρετηρίου είναι δυνατό να δημιουργηθούν ομάδες (Κατοικίες) που αντανακλούν τον τύπο της κατοικίας (και συστημάτων) όπου θα πρέπει να εισαχθούν οι επαφές. Κάθε γκρουπ μπορεί να αλλάξει όνομα ώστε να αναγνωρίζεται ευκολότερα.

Προτείνεται η χρήση γκρουπ σύμφωνα με τους παρακάτω τρόπους:

**Σπίτια**, μονές κατοικίες ή διαμερίσματα. Οι παρούσες επαφές θα έχουν όλες την ίδια διεύθυνση διαμερίσματος.

**Κτήρια** με περισσότερες εσωτερικές μονάδες και διαφορετικές διευθύνσεις στο back bone (χωρίς διεπαφή επέκτασης)

**Σύνολα Κτηρίων**, για συστήματα με περισσότερους ανορθωτές (με διεπαφές επέκτασης).

Το γκρουπ **Εισηγμένες επαφές** εμπεριέχει όλες τις επαφές που δεν συνδέονται με καμία από τις προηγούμενες ομάδες.

Όταν πραγματοποιείται η λήψη των επαφών από ένα σύστημα, αυτόματα δημιουργείται μια νέα μονάδα που εμπεριέχει όλες τις ληφθείσες επαφές.

Το γκρουπ ονομάζεται **Εισηγμένες επαφές** ακολουθείται από ένα προοδευτικό αριθμό και στο πεδίο "Σημειώσεις" θα εμφανιστούν η ημερομηνία και η ώρα της δημιουργίας.

Επιλέγοντας ένα γκρουπ, στην κεντρική ζώνη θα προβληθούν όλες οι επαφές που συνδέονται με αυτή.

Επιλέγοντας την εικόνα Όλα θα προβληθούν όλες οι επαφές που βρίσκονται στο ευρετήριο.

Το πεδίο **Ευρετήριο** μπορεί να προβληθεί σε δυο τρόπους:

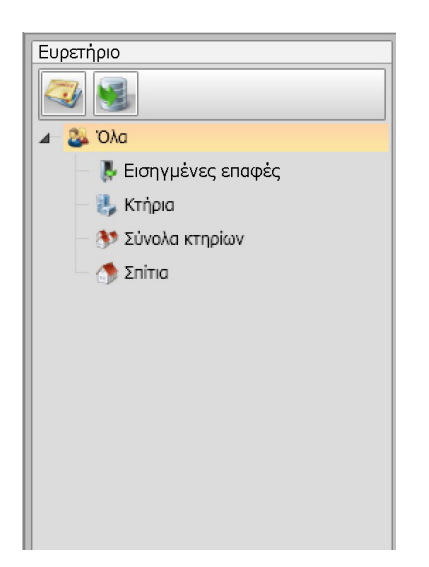

Δέντρο-διαγραμματική προβολή Προβολή καρτών

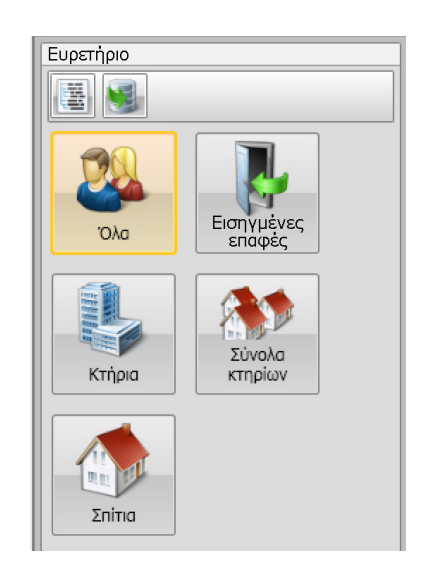

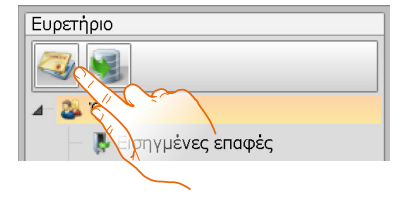

Κάντε κλικ για εναλλαγή προβολών

#### <span id="page-24-0"></span>**Οι επαφές**

Αφού δημιουργήσετε και επιλέξετε την ομάδα, εισαγάγετε τις σχετικές επαφές.

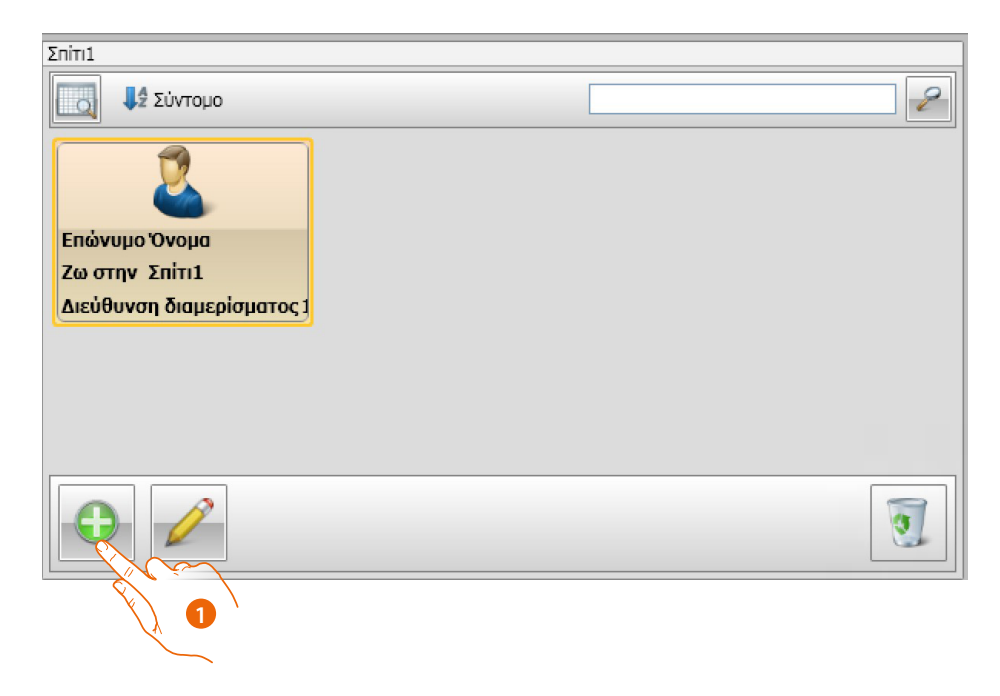

1. Κάντε κλικ για εισαγωγή νέων επαφών.

Μπορείτε να δείτε τις επαφές ως καρτέλες (δείτε παραπάνω) ή ως λίστα κάνοντας κλικ στο κουμπί που φαίνεται στο παρακάτω σχήμα.

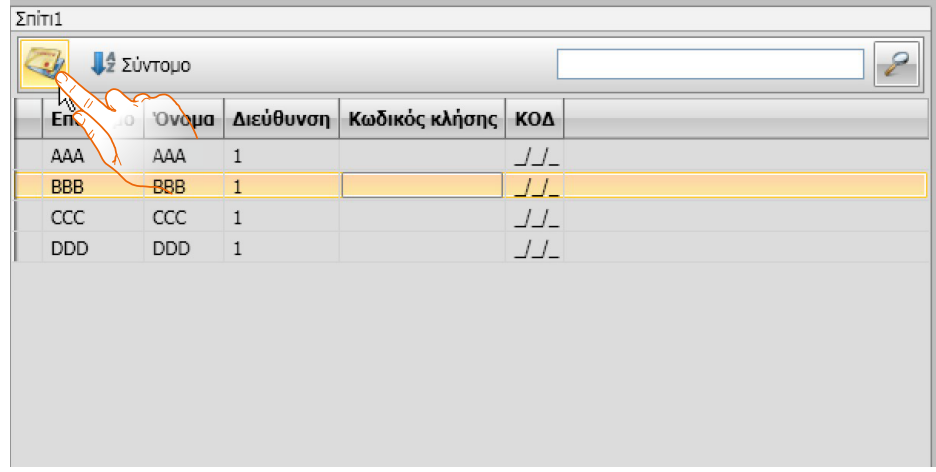

 $\blacklozenge$ 

*Οδηγίες χρήσης*

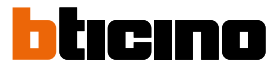

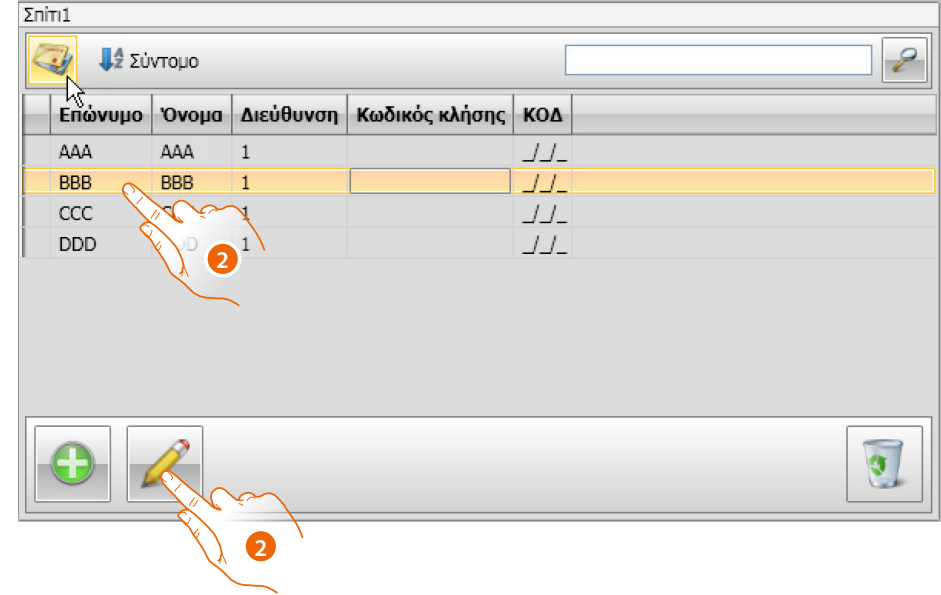

2. Κάντε διπλό κλικ στην επαφή που θέλετε να τροποποιήσετε ή αφού επιλέξετε την επαφή κάντε κλικ στο υποδεικνυόμενο κουμπί.

Προσαρμόστε τα δεδομένα για την επιλεγμένη επαφή.

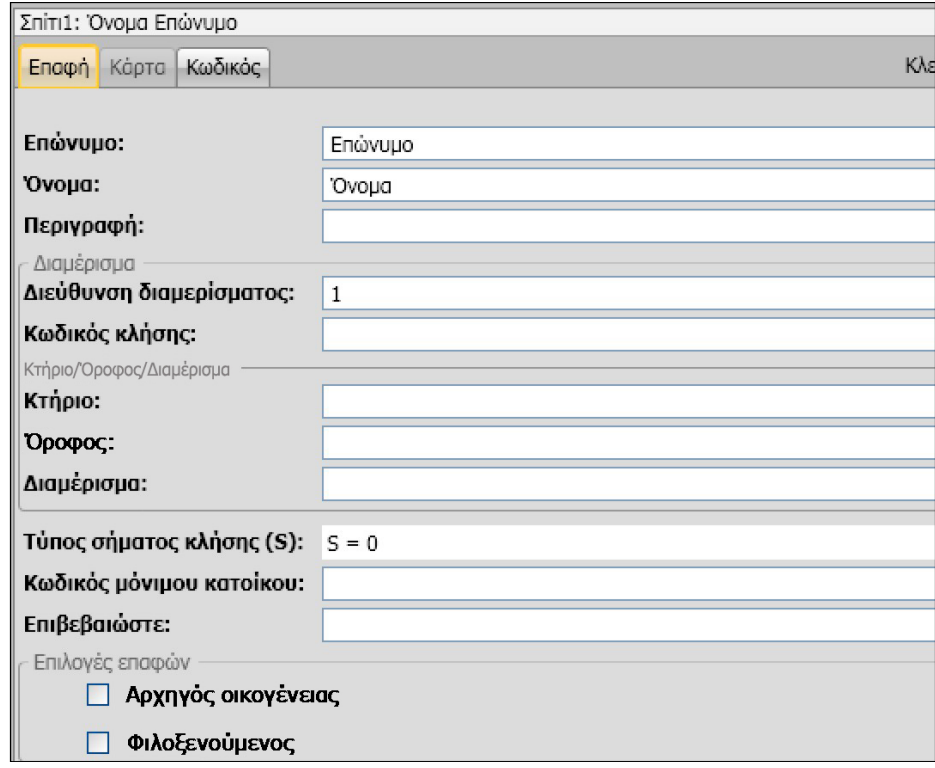

Καταχωρήστε τυχόν σήματα για εκχώρηση στην επαφή και τυχόν κωδικούς Passepartout ή Διαχειριστή συστήματος.

 $\blacklozenge$ 

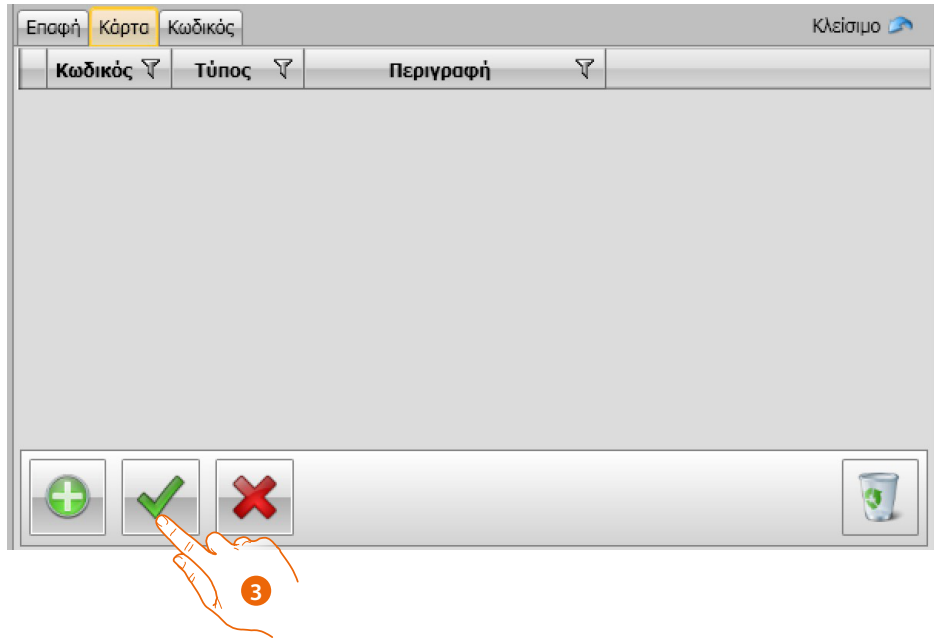

3. Κάντε κλικ για επιβεβαίωση των δεδομένων που έχετε εισαγάγει

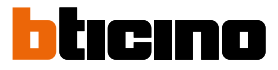

#### **Δεδομένα επαφής**

Εξατομικεύστε κάθε επαφή με τα ακόλουθα δεδομένα:

#### **Επαφή**

<span id="page-27-0"></span> $\blacklozenge$ 

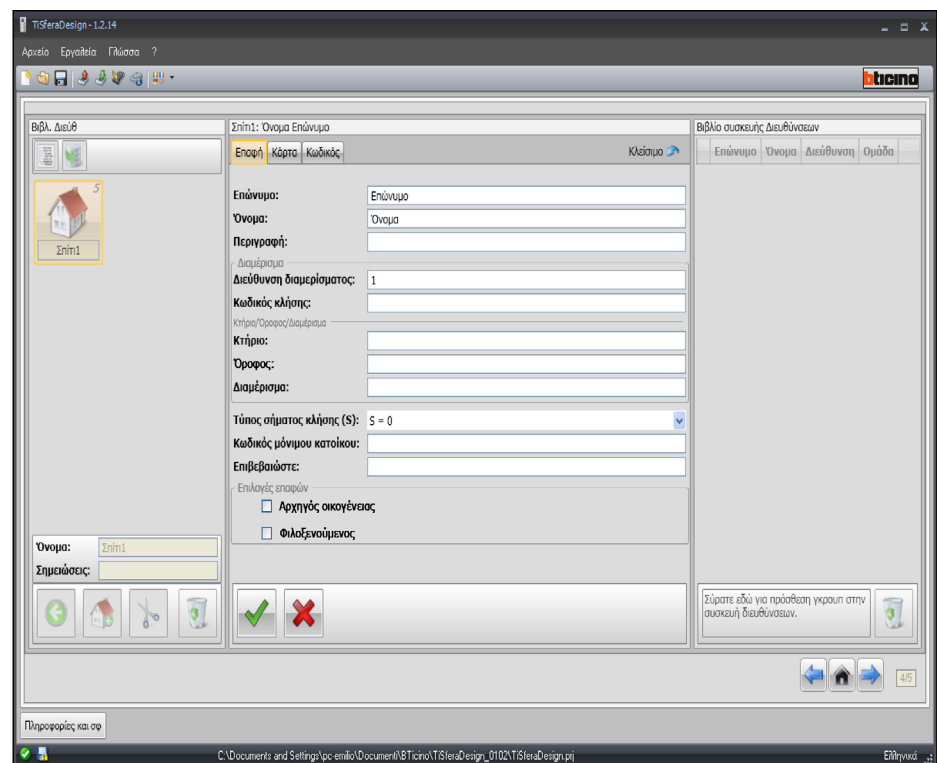

- **Επώνυμο**
- **Όνομα**
- **Περιγραφή**

Μήνυμα παρουσίασης σε περίπτωση εξωτερικής μονάδας που εμπεριέχει την βαθμίδα προβολής

• **Διεύθυνση διαμερίσματος**

Διεύθυνση SCS της Εξωτερικής θέσης που έχει εγκατασταθεί στο διαμέρισμα

• **Κωδικός κλήσης**

Κωδικός για απευθείας κλήση στο διαμέρισμα σε περίπτωση εξωτερικής μονάδας με αριθμητική ή αλφαριθμητική κλήση.

• **Κτήριο/Όροφος/Διαμέρισμα**

Η συμπλήρωση αυτών των πεδίων είναι αναγκαία για την χρησιμοποίηση της λειτουργίας προβολής και αριθμητικής κλήσης Κτήριο/Όροφος/Διαμέρισμα (ΚΟΔ). Αν η επαφή εισαχθεί σε μια βαθμίδα προβολής χρησιμοποιήστε τον αριθμό ψηφίων σύμφωνα με την διαμόρφωση της ίδιας της βαθμίδας. Η πραγματοποιημένη ρύθμιση σηματοδοτείται αυτόματα σε όλες τις επαφές που στο εσωτερικό του ίδιου γκρουπ έχουν την ίδια διεύθυνση διαμερίσματος.

• **Τύπος σήματος κλήσης** Αυτή η ρύθμιση επιτρέπει τον καθορισμό της μελωδίας κουδουνιού που θα χρησιμοποιήσει η εσωτερική μονάδα σε περίπτωση κλήσης.in caso di chiamata

#### • **Κωδικός κατοίκου**

Κωδικός για το άνοιγμα της κλειδαριάς με τη μονάδα πληκτρολογίου (μήκος από 4 έως 9 χαρακτήρες)

Επιλογές επαφής

• **Επικεφαλής της οικογένειας**

Η ένδειξη του επικεφαλής της οικογένειας, στην περίπτωση πολλαπλών κατοίκων στο ίδιο διαμέρισμα, είναι εκείνος του οποίου το όνομα εμφανίζεται στην ενότητα οθόνης, εάν υπάρχει.

#### • **Επισκέπτης**

Αυτή η λειτουργία επιτρέπει επίσης σε μη κατοίκους και επομένως δεν συνδέεται με κανένα διαμέρισμα για πρόσβαση (π.χ. προσωπικό συντήρησης).

Η ενεργοποίηση γίνεται εκχωρώντας στον επισκέπτη ένα σήμα ή έναν κωδικό πρόσβασης. • **Απόκρυψη κωδικών**

Ενεργοποιώντας αυτήν την επιλογή, ο κωδικός κατοίκου κρύβεται για λόγους απορρήτου και εμφανίζεται το πεδίο επιβεβαίωσης, για να αλλάξετε πρέπει να εισαχθεί και στη συνέχεια να επιβεβαιωθεί.

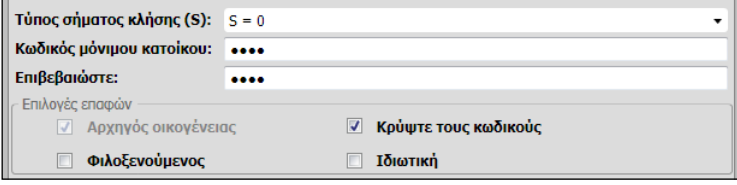

#### • **Επιβεβαιώστε**

Επιβεβαιώστε τον κωδικό πληκτρολογώντας τον σε αυτό το πεδίο, εάν ταιριάζει, το κόκκινο πεδίο γίνεται λευκό.

#### • **Ιδιωτικό**

Ενεργοποιώντας αυτήν την επιλογή, τα δεδομένα του κατοίκου δεν θα εμφανίζονται στην οθόνη.

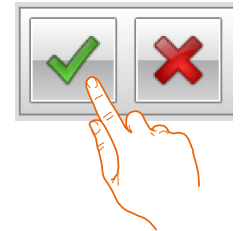

Κάντε κλικ για επιβεβαίωση των δεδομένων που έχετε εισαγάγει

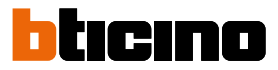

#### **Κάρτα**

Συνδέστε μια συσκευή ανάγνωσης σήματος στον υπολογιστή για να τις διαβάσετε.

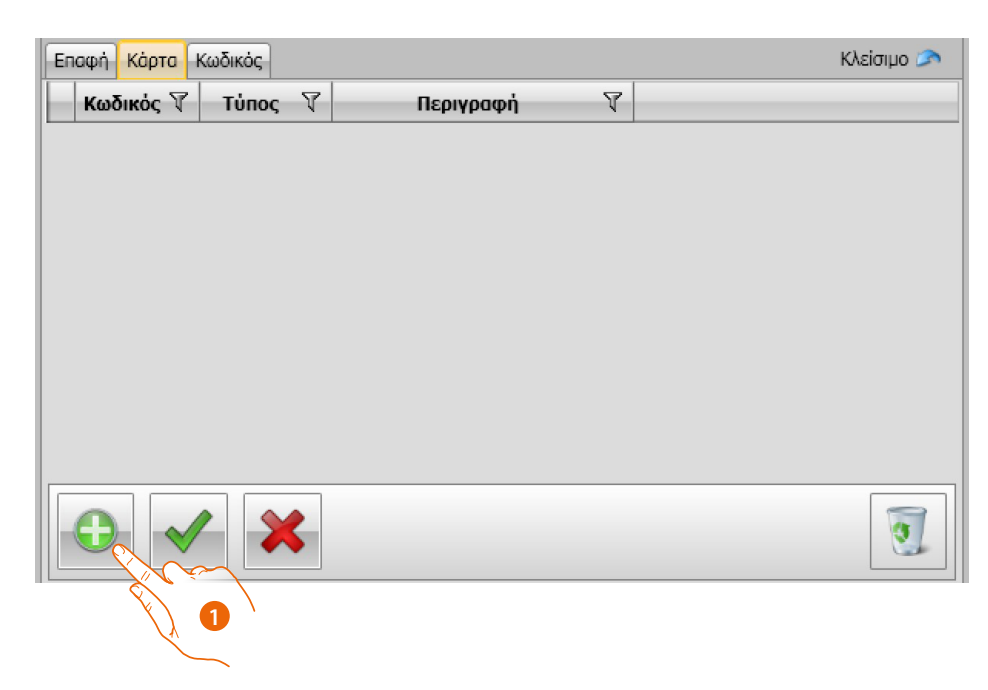

1. Κάντε κλικ για να αντιστοιχίσετε ένα νέο σήμα στην επιλεγμένη επαφή.

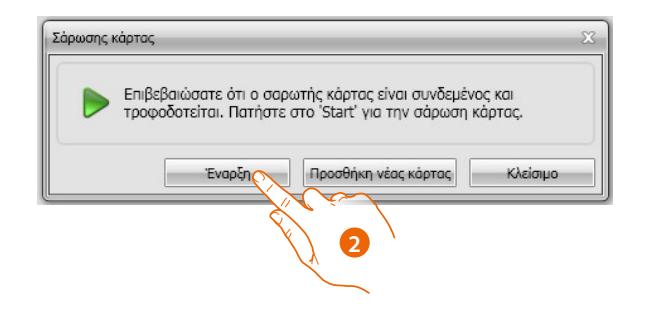

2. Κάντε κλικ για να ξεκινήσετε τη διαδικασία απόκτησης.

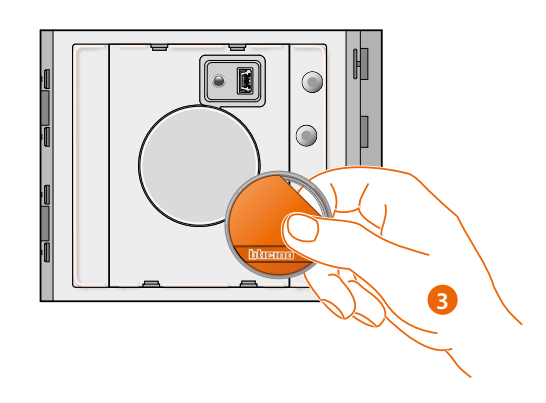

3. Φέρτε το σήμα κοντά στον αναγνώστη και περιμένετε να τον εντοπίσει ο αναγνώστης.

Στο τέλος της απόκτησης, εμφανίζεται ένα μήνυμα επιβεβαίωσης.

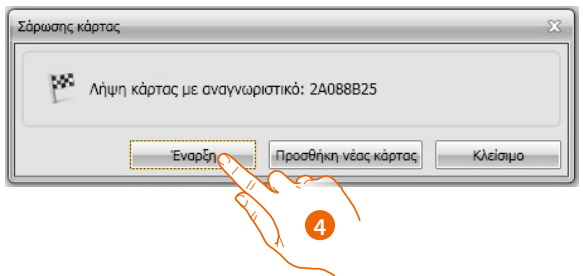

4. Κάντε κλικ για να αντιστοιχίσετε το σήμα στην επαφή.

Εάν το σήμα έχει ήδη ανατεθεί σε άλλους, θα εμφανιστεί ένα μήνυμα σφάλματος.

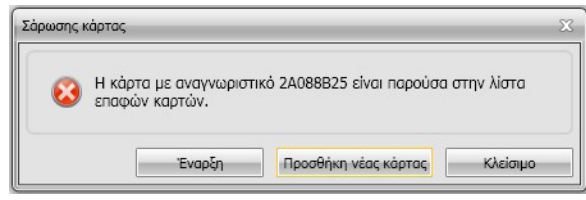

Για κάθε σήμα μπορείτε να επιλέξετε τον τύπο χρήσης για τον οποίο θα χρησιμοποιηθεί:

#### **Διαχειριστής συστήματος**

Κάρτα που επιτρέπει την πρόσβαση στον προγραμματισμό άλλων κωδικών. Έχει μόνο το δικαίωμα προγραμματισμού και δεν επιτρέπει το άνοιγμα της κλειδαριάς.

#### **Διαχειριστής διαμερίσματος**

Καθορίζοντας μια κάρτα διαμερίσματος θα είναι δυνατή η χρήση για τον προγραμματισμό των καρτών μόνιμων κατοίκων εκείνου του διαμερίσματος.

Έχει μόνο το δικαίωμα προγραμματισμού και δεν επιτρέπει το άνοιγμα της κλειδαριάς.

#### **Πασπαρτού**

Επιτρέπει το άνοιγμα της κλειδαριάς με την οποία είναι συνδεμένη η εξωτερική μονάδα. Δεν περιορίζεται σε κανένα διαμέρισμα.

Έχει μόνο το δικαίωμα πρόσβασης και όχι προγραμματισμού.

#### **Μόνιμος κάτοικος**

Επιτρέπει το άνοιγμα της κλειδαριάς με την οποία είναι συνδεμένη η εξωτερική μονάδα. Περιορίζεται σε ένα διαμέρισμα του συστήματος.

Έχει μόνο το δικαίωμα πρόσβασης και όχι προγραμματισμού.

 $\blacklozenge$ 

*Οδηγίες χρήσης*

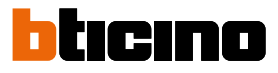

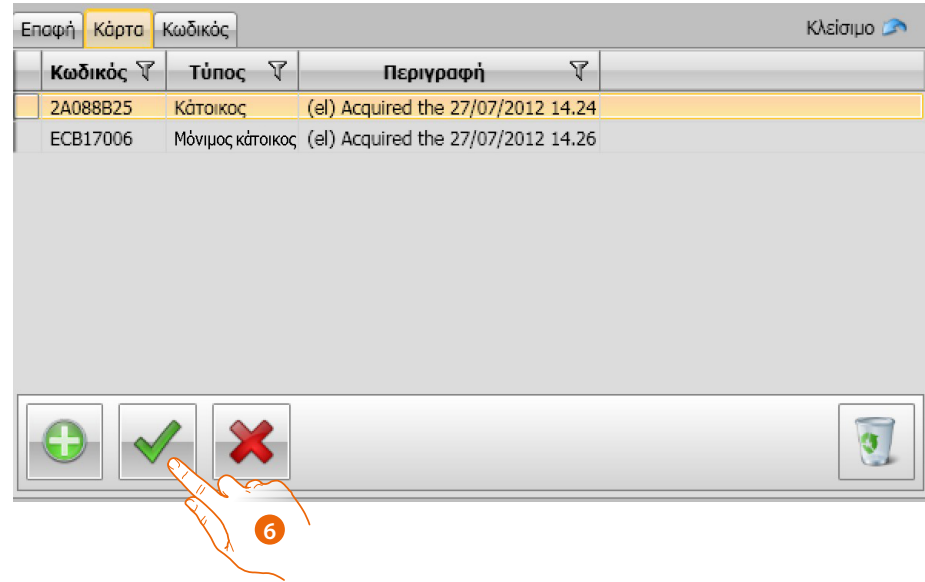

6. Κάντε κλικ για επιβεβαίωση των δεδομένων που έχετε εισαγάγει

Κάθε κάρτα αναγνωρίζεται από ένα μονοσήμαντο κωδικό. Το λογισμικό πραγματοποιεί μια επιβεβαίωση των καρτών που έχουν αποδοθεί, εκείνες που έχουν δοθεί σε ένα μια άλλη επαφή που υπάρχει στο ευρετήριο, σηματοδοτούνται με ένα μήνυμα σφάλματος. **Είναι αναγκαίο να απομακρυνθούν αυτά τα σφάλματα, σε αντίθετη περίπτωση δεν θα είναι** 

**δυνατό να αποσταλούν οι διαμορφώσεις του συστήματος.**

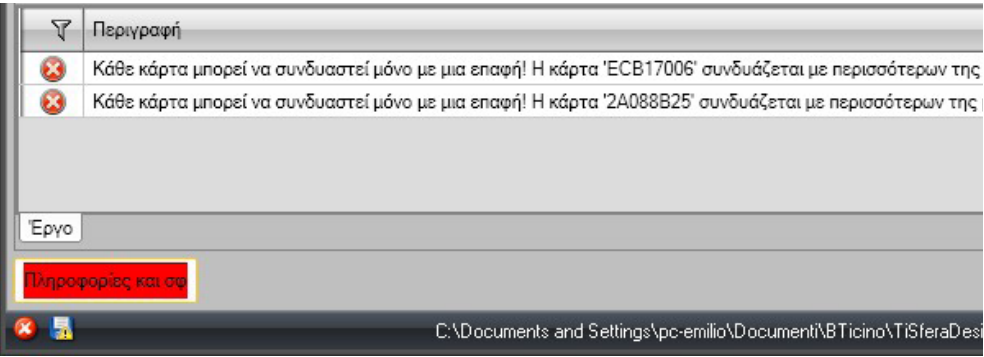

Για την εξάλειψη των σφαλμάτων ανάθεσης, σύρετε κονκάρδες που έχουν εκχωρηθεί σε άχρηστο σημείο στην περιοχή Δεδομένα επαφής.

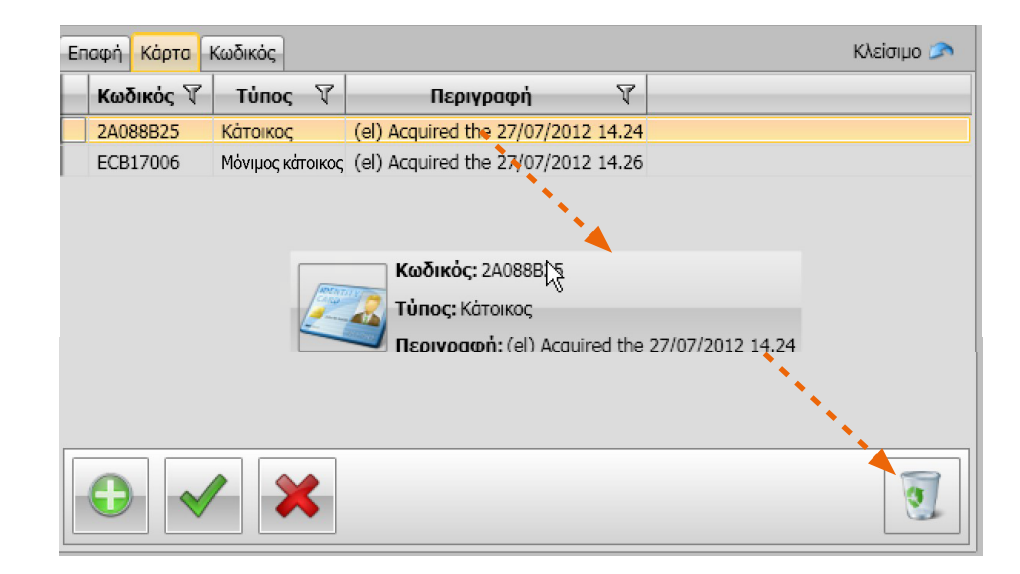

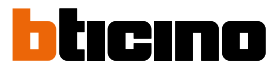

#### **Κωδικός**

Για τις εξωτερικές μονάδες που εμπεριέχουν την βαθμίδα πληκτρολογίου 353000 είναι δυνατό να προγραμματιστούν δυο διαφορετικοί τύποι κωδικού που έχουν την ίδια λειτουργία των καρτών Πασπαρτού και Διαχειριστή συστήματος.

(Ακολουθήστε το μέγιστο μήκος των ρυθμιζόμενων κωδικών στην διαμόρφωση της βαθμίδας πληκτρολογίου).

• **Πασπαρτού**

Επιτρέπει το άνοιγμα της κλειδαριάς που σχετίζεται με την εξωτερική μονάδα. Δεν περιορίζεται σε κανένα διαμέρισμα. Έχει μόνο το δικαίωμα πρόσβασης και όχι προγραμματισμού. Ολικά είναι δυνατός ο προγραμματισμός συνολικά 100 κωδικών αυτού του τύπου.

• **Master**

Κάρτα που επιτρέπει την πρόσβαση στον προγραμματισμό άλλων κωδικών. Έχει μόνο το δικαίωμα προγραμματισμού και δεν επιτρέπει το άνοιγμα της κλειδαριάς. Ολικά είναι δυνατός ο προγραμματισμός συνολικά 20 κωδικών αυτού του τύπου.

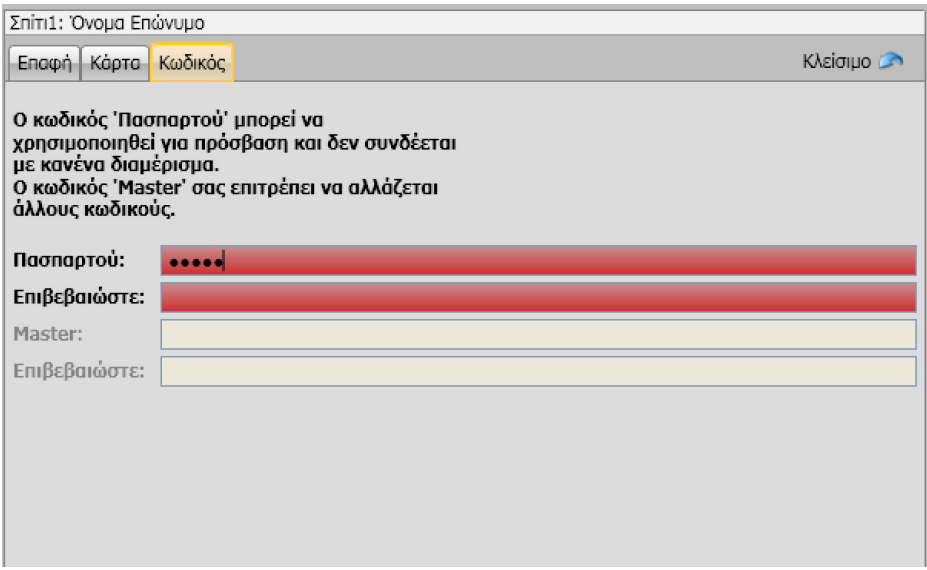

Όταν εισάγετε ένας νέος κωδικός στα σχετικά πεδία αυτά γίνονται κόκκινα μέχρι την επιβεβαίωση του ίδιου του κωδικού.

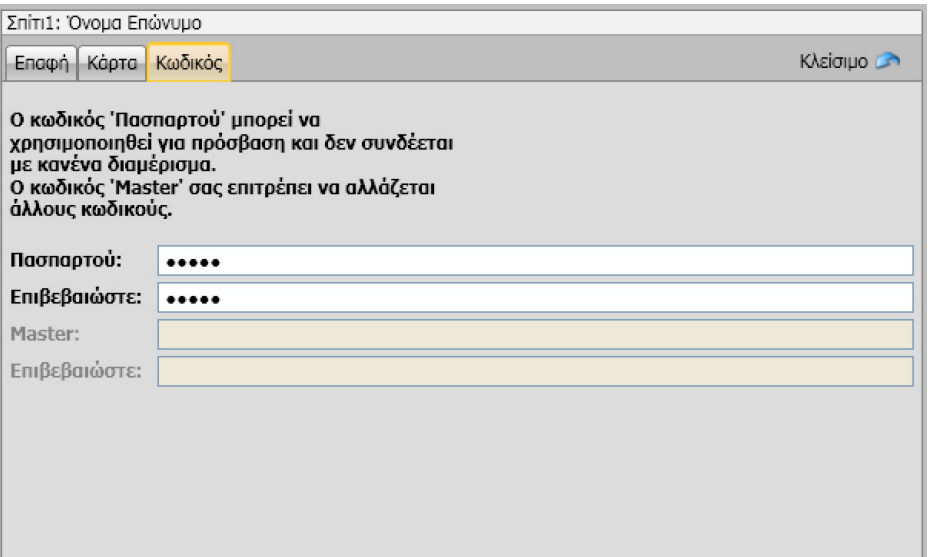

#### <span id="page-34-0"></span>**Ευρετήριο του συστήματος**

Σε αυτή την περιοχή εισάγονται οι επαφές που θα μεταφερθούν στις βαθμίδες της εξωτερικής μονάδας κατά την διάρκεια της αποστολής διαμόρφωσης.

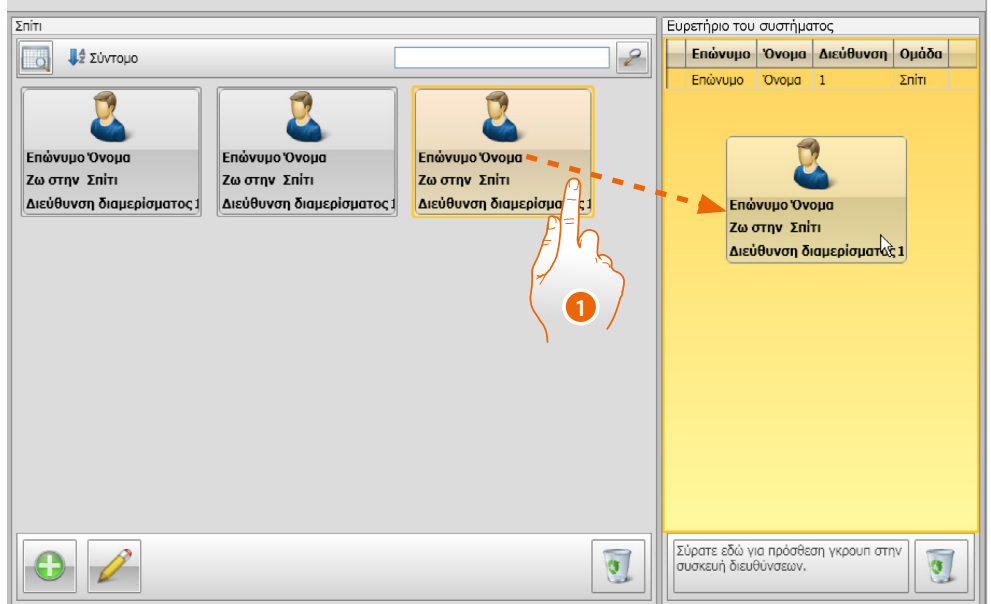

1. Επιλέξτε μία ή περισσότερες επαφές που ανήκουν στην ίδια ομάδα ή ολόκληρη την ομάδα και σύρετέ τις στην περιοχή **Βιβλίων διευθύνσεων της συσκευής** . Εάν υπάρχουν επαφές που ανήκουν σε διαφορετικές ομάδες σε αυτήν την περιοχή, θα εμφανιστεί ένα μήνυμα σφάλματος.

Όταν πραγματοποιείται η λήψη των επαφών από ένα σύστημα (δείτε παράγραφο **["Λήψη](#page-40-1)  [διευθέτησης"](#page-40-1)**), πραγματοποιείται αυτόματα η δημιουργία ενός νέου γκρουπ που εμπεριέχει τις ληφθείσες επαφές.

Το γκρουπ θα ονομαστεί Εισηγμένες επαφές και θα ακολουθείται από ένα προοδευτικό αριθμό και από την ημερομηνία και ώρα δημιουργίας.

Η λειτουργία Λήψη διευθέτησης επιτρέπει την μεταφορά στην περιοχή Ευρετηρίου του συστήματος της λίστας των επαφών που έχουν είδη αποθηκευθεί . Αυτές μπορούν να μετατραπούν και να επαναμεταφερθούν στο σύστημα και αν είναι παρούσες να προστεθούν στο ευρετήριο. Στην περίπτωση επαφών που είναι είδη παρούσες στο ευρετήριο, τα σχετικά δεδομένα θα ενημερωθούν αυτόματα.

Για να μεταφέρετε τον κατάλογο στη συσκευή, χρησιμοποιήστε τη λειτουργία **Αποστολή παραμέτρων .**

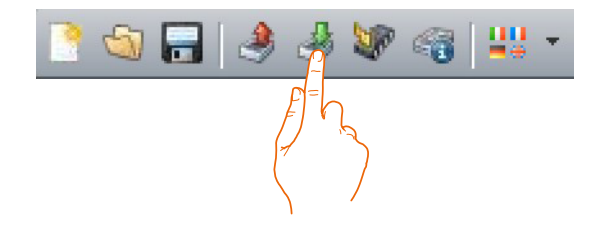

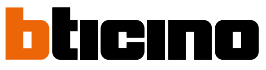

### <span id="page-35-0"></span>**Ετικετοποιητής**

Αν στην διαμόρφωση της εξωτερικής μονάδας εισήχθησαν μια ή περισσότερες βαθμίδες με πλήκτρα κλήσης, στο τέλος της διαμόρφωσης θα ενεργοποιηθεί το εργαλείο **Ετικετοποιητής**, που επιτρέπει την δημιουργία ετικετών με τα ονόματα των μόνιμων κατοίκων.

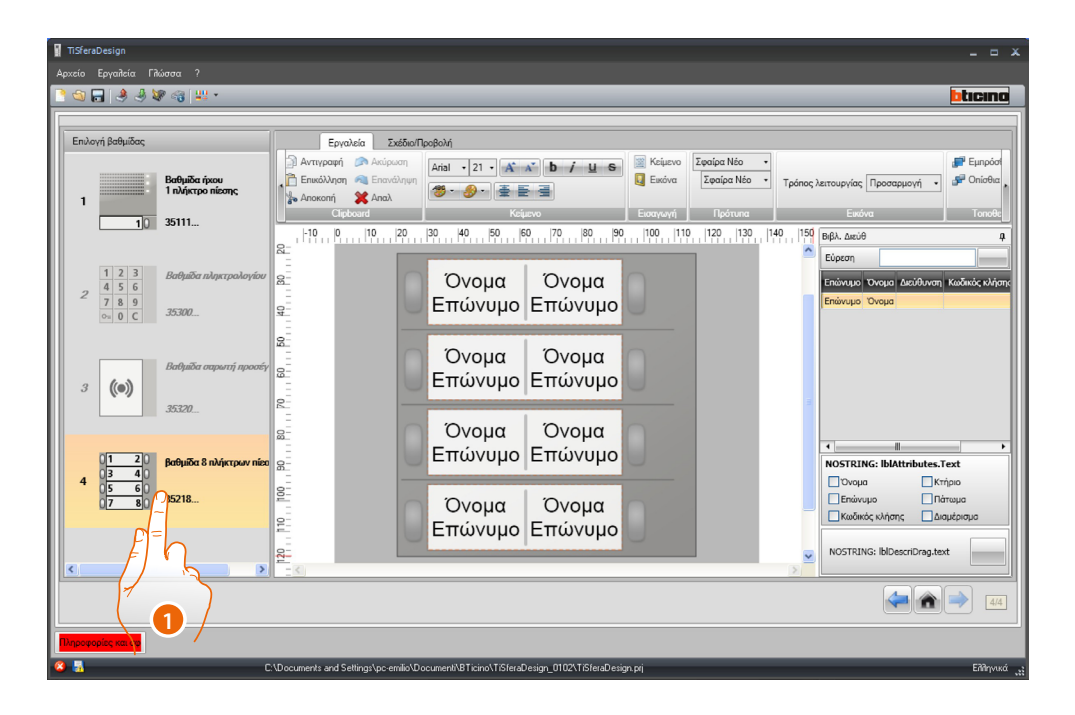

1. Αφού επιλέξετε τη μονάδα στο πλαίσιο **Μοντέλα** , επιλέξτε τον τύπο της ετικέτας σύμφωνα με την αισθητική της εξωτερικής μονάδας.

Στη δεξιά πλευρά της οθόνης, εμφανίζονται τα ονόματα που ενδέχεται να υπάρχουν στο πεδίο του τηλεφωνικού καταλόγου της συσκευής. Μπορείτε να τα σύρετε ξεχωριστά στην αντίστοιχη ετικέτα. Για κάθε όνομα μπορείτε να επιλέξετε χαρακτηριστικά όπως: Επώνυμο, Όνομα κ.λπ.

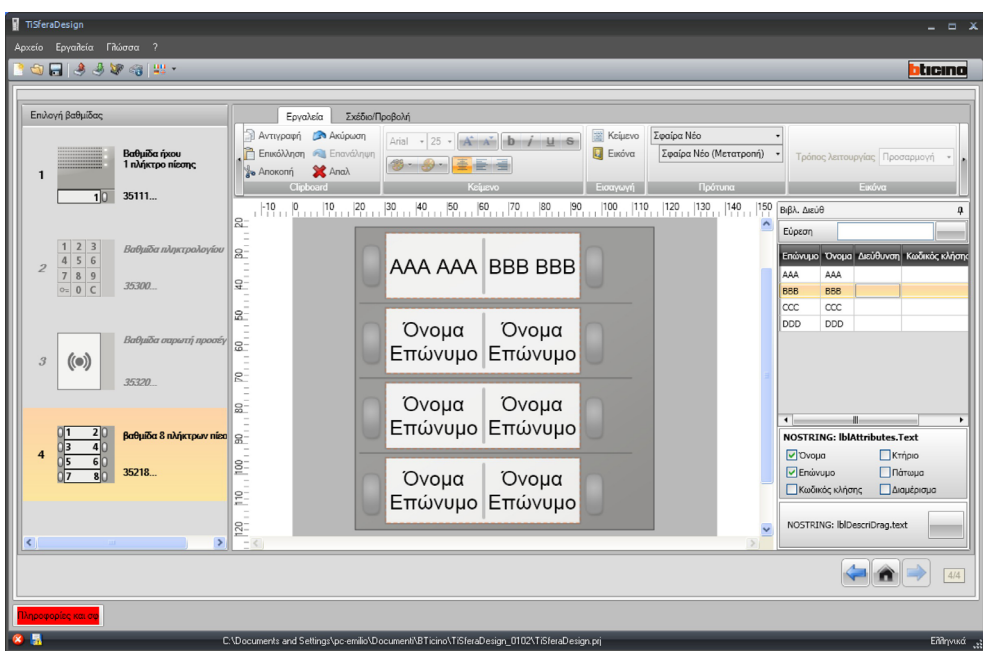

Αφού επιλέξετε το μοντέλο που θα χρησιμοποιήσετε, μπορείτε επίσης να προσαρμόσετε αισθητικά τις ετικέτες.

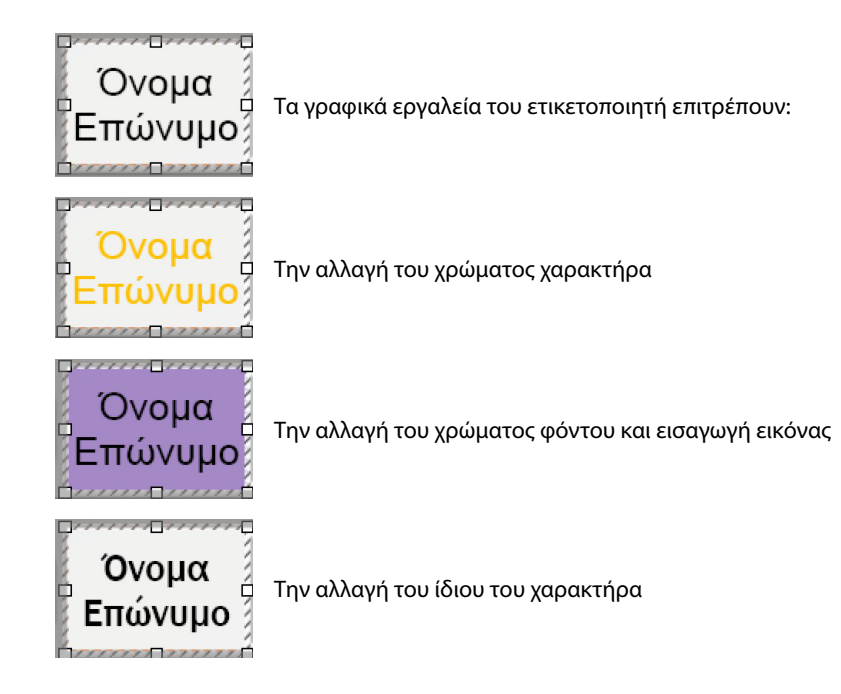

Οι ετικέτες που δημιουργήθηκαν με τον Ετικετοποιητή πέρα από ότι μπορεί να τυπωθούν μπορούν να αποθηκευθούν για ενδεχόμενες επόμενες μετατροπές.

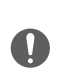

Στις ρυθμίσεις για εκτύπωση, μην επιλέξετε λειτουργίες όπως "προσαρμογή περιεχομένου στη σελίδα" ή "κλιμάκωση του περιεχομένου", καθώς θα μπορούσαν να αλλάξουν το μέγεθος των εκτυπωμένων ετικετών, καθιστώντας τις άχρηστες.

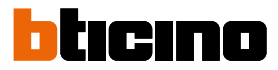

### <span id="page-37-0"></span>**Αποστολή και λήψη προσχεδίων**

#### **Αποστολή διευθέτησης**

Επιτρέπει την αποστολή της διαμόρφωσης σε συστήματα που είναι παρόντα στο προσχέδιο.

#### **Εκτέλεση:**

- Συνδέστε τη συσκευή στον υπολογιστή όπως περιγράφεται στην παράγραφο **["Συνδέσεις των](#page-5-1)  [συστημάτων στο PC"](#page-5-1)**
- Επιλέξτε τη λειτουργία **Αποστολή διαμόρφωσης** στη γραμμή εντολών

Αν η βαθμίδα προς διαμόρφωση είναι μια φωνητική βαθμίδα ή ήχου/εικόνας εμφανίζεται η ακόλουθη προειδοποίηση:

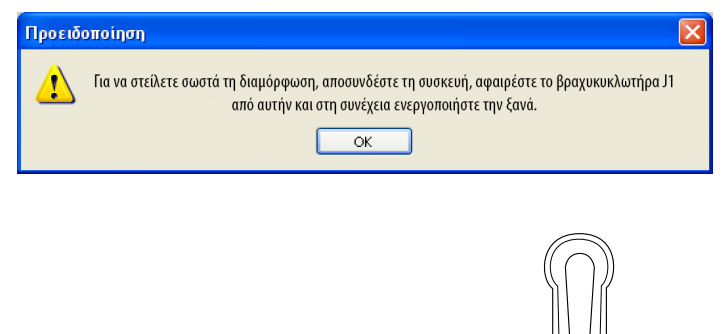

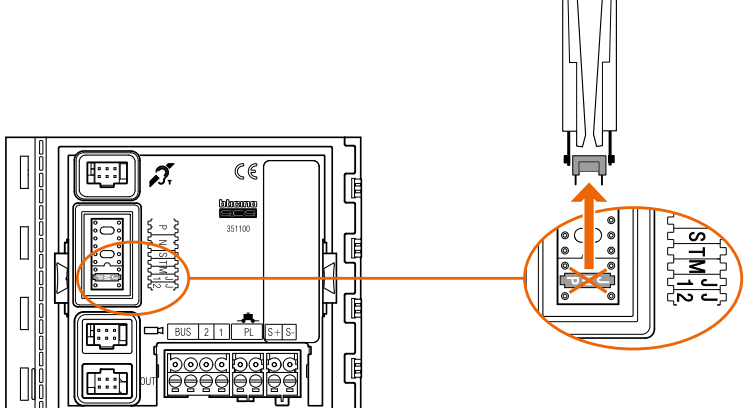

• Απενεργοποιήστε τη συσκευή, αφαιρέστε τον βραχυκυκλωτήρα J1, ενεργοποιήστε ξανά τη συσκευή.

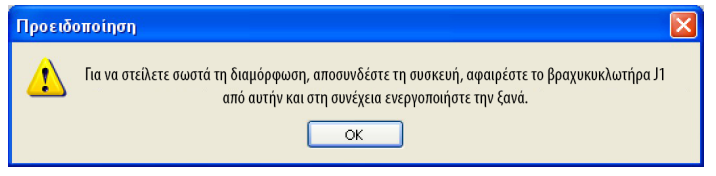

• Κάντε κλικ στο **OK** για να συνεχίσετε.

Μετά την επιλογή της λειτουργίας, το λογισμικό εμφανίζει την πρώτη συσκευή που θα διαμορφωθεί (π.χ. μονάδα A/V) και εάν η σύνδεση ήταν επιτυχής (A), το κουμπί διαμόρφωσης αποστολής είναι ενεργό.

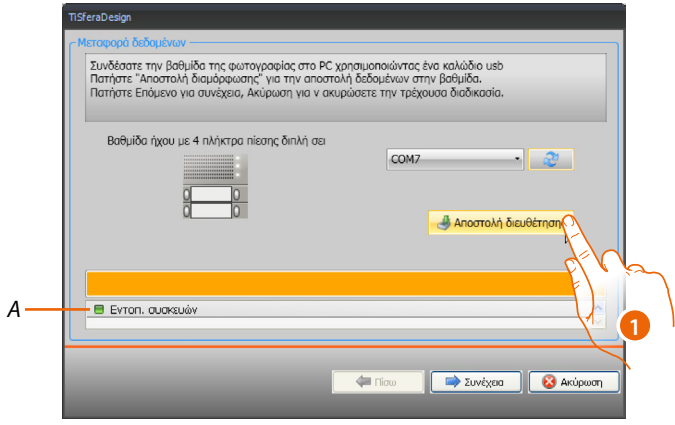

1. Κάντε κλικ στην επιλογή **Αποστολή διαμόρφωσης** για να διαμορφώσετε τη συσκευή.

Μόλις ολοκληρωθεί η λειτουργία μεταφοράς διαμόρφωσης, θα εμφανιστεί ένα μήνυμα επιβεβαίωσης.

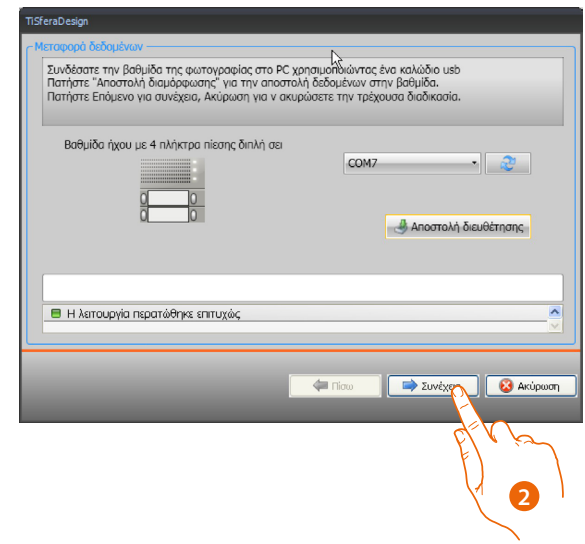

2. Κάντε κλικ στο κουμπί **Επόμενο** .

 $\blacklozenge$ 

Το λογισμικό απαιτεί τη σύνδεση της δεύτερης συσκευής σύμφωνα με το φορτωμένο έργο (π.χ. μονάδα πληκτρολογίου). Συνδέστε τη συσκευή και περιμένετε να το αναγνωρίσει το λογισμικό (*A*).

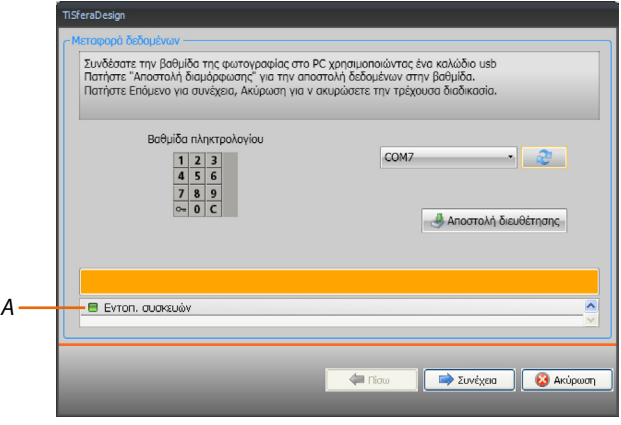

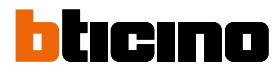

 $\blacklozenge$ 

*Οδηγίες χρήσης*

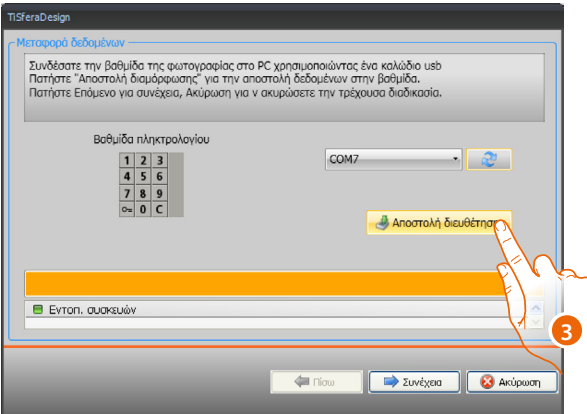

3. Όταν είναι ενεργοποιημένο το κουμπί "Αποστολή διαμόρφωσης", κάντε κλικ για να συνεχίσετε.

Όταν ολοκληρωθεί η διαδικασία μεταφοράς της διαμόρφωσης θα εμφανιστεί ένα μήνυμα επιβεβαίωσης.

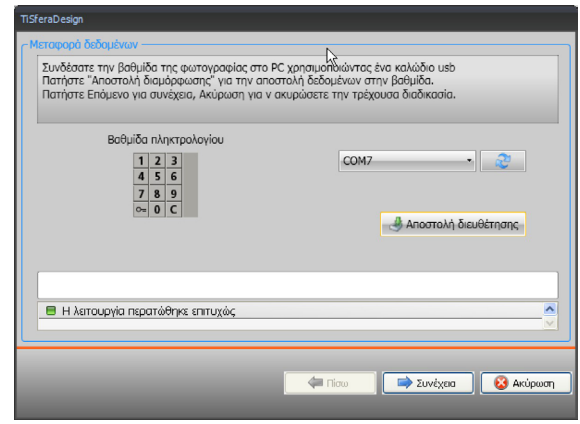

Τώρα μπορείτε να προχωρήσετε στη διαμόρφωση οποιωνδήποτε άλλων συσκευών που αποτελούν μέρος του έργου κάνοντας κλικ στο κουμπί **Επόμενο** ή μπορείτε να κάνετε κλικ στο κουμπί **Άκυρο** για να ολοκληρώσετε.

#### <span id="page-40-1"></span>**Λήψη διευθέτησης**

Επιτρέπει την λήψη της παρούσας διαμόρφωσης στο σύστημα. Μετά την λήψη είναι δυνατή η μετατροπή και επαναποστολή στο σύστημα και μόνο αν το επιθυμείτε την αποθήκευση ενός αρχείου προσχεδίου.

#### **Εκτέλεση:**

<span id="page-40-0"></span> $\blacklozenge$ 

Συνδέστε τη συσκευή στον υπολογιστή όπως περιγράφεται στην παράγραφο **["Συνδέσεις των](#page-5-1)  [συστημάτων στο PC"](#page-5-1)**.

Εάν η συσκευή που εμφανίζεται στην οθόνη δεν ταιριάζει με τη συνδεδεμένη, αναζητήστε τη σωστή χρησιμοποιώντας τα πλήκτρα **Επόμενο** και **Πίσω** .

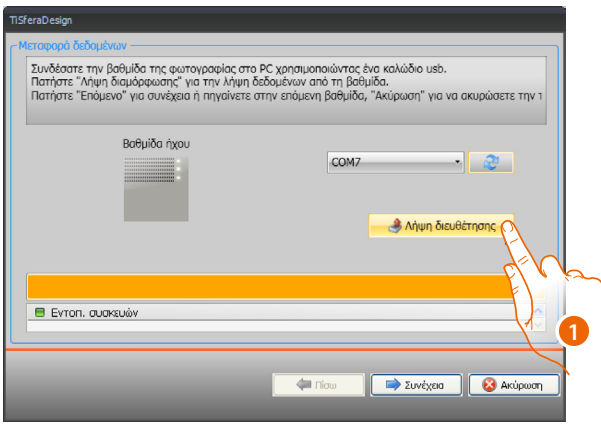

1. Κάντε κλικ στην επιλογή **Λήψη διαμόρφωσης .**

Μόλις ολοκληρωθεί η λειτουργία μεταφοράς διαμόρφωσης, θα εμφανιστεί ένα μήνυμα επιβεβαίωσης. Τώρα μπορείτε να τροποποιήσετε τη διαμόρφωση που λαμβάνεται μέσω TiSferaDesign.

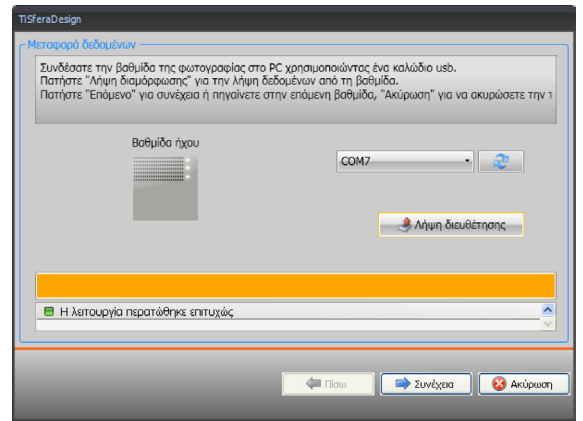

**BTicino SpA Viale Borri, 231 21100 Varese www.bticino.com**